# SISTEMAS OPERATIVOS

## GRADO EN INGENIERÍA INFORMÁTICA

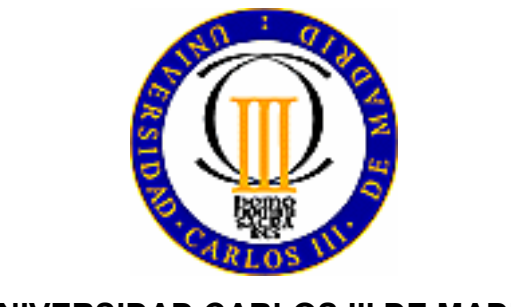

UNIVERSIDAD CARLOS III DE MADRID

# Instalación del sistema operativo Linux (Ubuntu)

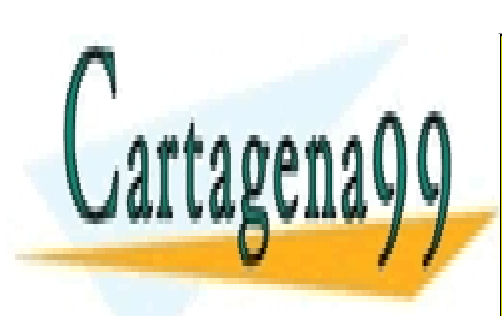

Alejandro Calderón Mateos <u>| LLAMA O ENVÍA WHATSAPP: 689 45 44 70</u> CLASES PARTICULARES, TUTORÍAS TÉCNICAS ONLINE

ONLINE PRIVATE LESSONS FOR SCIENCE STUDENTS CALL OR WHATSAPP:689 45 44 70

www.cartagena99.com no se hace responsable de la información contenida en el presente documento en virtud al Artículo 17.1 de la Ley de Servicios de la Sociedad de la Información y de Comercio Electrónico, de 11 de julio de 2002. Si la información contenida en el documento es ilícita o lesiona bienes o derechos de un tercero háganoslo saber y será retirada.

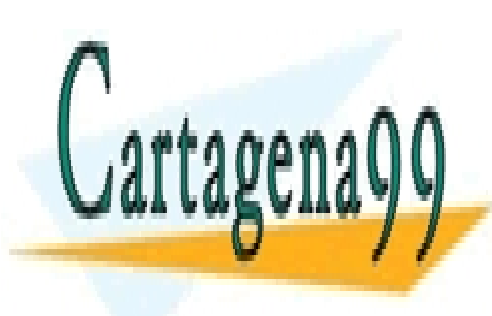

CLASES PARTICULARES, TUTORÍAS TÉCNICAS ONLINE LLAMA O ENVÍA WHATSAPP: 689 45 44 70

ONLINE PRIVATE LESSONS FOR SCIENCE STUDENTS CALL OR WHATSAPP:689 45 44 70

Sistemas Operativos www.cartagena99.com no se hace responsable de la información contenida en el presente documento en virtud alágina 2 Artículo 17.1 de la Ley de Servicios de la Sociedad de la Información y de Comercio Electrónico, de 11 de julio de 2002. Si la información contenida en el documento es ilícita o lesiona bienes o derechos de un tercero háganoslo saber y será retirada.

### Tabla de contenido

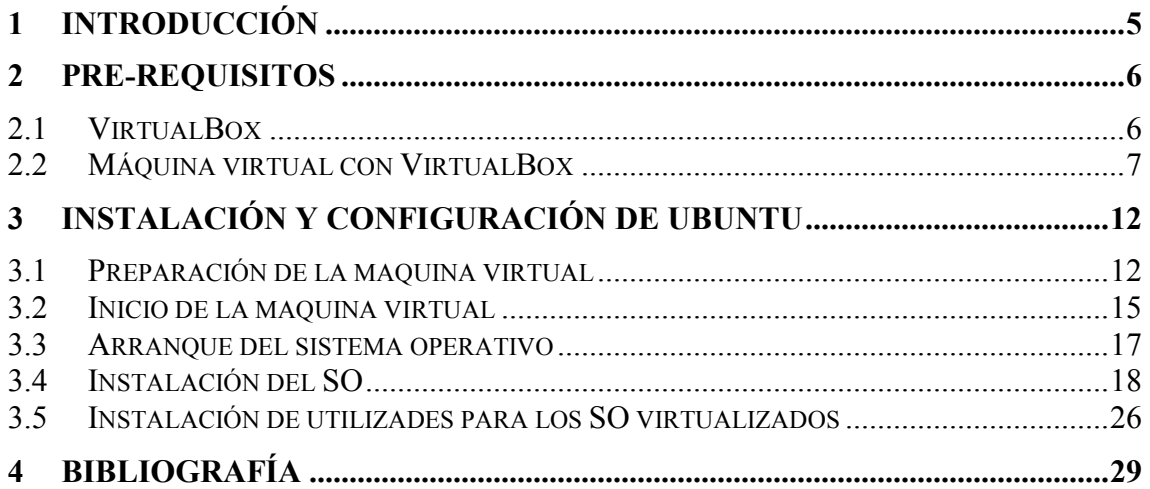

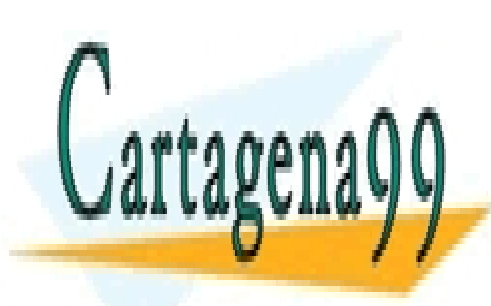

CLASES PARTICULARES, TUTORÍAS TÉCNICAS ONLINE LLAMA O ENVÍA WHATSAPP: 689 45 44 70

ONLINE PRIVATE LESSONS FOR SCIENCE STUDENTS CALL OR WHATSAPP:689 45 44 70

Sistemas Operativos www.cartagena99.com no se hace responsable de la información contenida en el presente documento en virtud alágina 3 Artículo 17.1 de la Ley de Servicios de la Sociedad de la Información y de Comercio Electrónico, de 11 de julio de 2002. Si la información contenida en el documento es ilícita o lesiona bienes o derechos de un tercero háganoslo saber y será retirada.

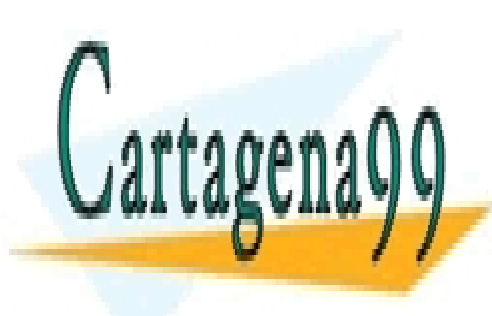

CLASES PARTICULARES, TUTORÍAS TÉCNICAS ONLINE LLAMA O ENVÍA WHATSAPP: 689 45 44 70

ONLINE PRIVATE LESSONS FOR SCIENCE STUDENTS CALL OR WHATSAPP:689 45 44 70

Sistemas Operativos www.cartagena99.com no se hace responsable de la información contenida en el presente documento en virtud alágina 4 Artículo 17.1 de la Ley de Servicios de la Sociedad de la Información y de Comercio Electrónico, de 11 de julio de 2002. Si la información contenida en el documento es ilícita o lesiona bienes o derechos de un tercero háganoslo saber y será retirada.

## 1 Introducción

El presente documento representa el cuaderno de ejercicio para la instalación del sistema operativo Linux. Concretamente se utilizará la distribución de linux Ubuntu<sup>1</sup>.

El documento está estructurado alrededor de dos bloques principales:

- La puesta a punto del entorno de trabajo.
- Los pasos mínimos para la instalación de Linux.

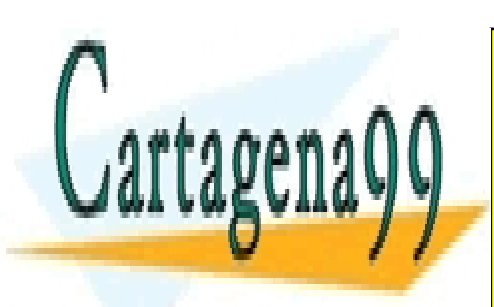

CLASES PARTICULARES, TUTORÍAS TÉCNICAS ONLINE LLAMA O ENVÍA WHATSAPP: 689 45 44 70

ONLINE PRIVATE LESSONS FOR SCIENCE STUDENTS CALL OR WHATSAPP:689 45 44 70

Sistemas Operativos www.cartagena99.com no se hace responsable de la información contenida en el presente documento en virtud alágina 5 Artículo 17.1 de la Ley de Servicios de la Sociedad de la Información y de Comercio Electrónico, de 11 de julio de 2002. Si la información contenida en el documento es ilícita o lesiona bienes o derechos de un tercero háganoslo saber y será retirada.

### 2 Pre-requisitos

Para la realización del trabajo se precisará:

- Una solución de virtualización. Se utilizará Virtualbox (versión 4.0).
- Una imagen de la distribución Ubuntu. Se utilizará la distribución de Linux Ubuntu (versión 10.10 Desktop) disponible en: http://www.ubuntu.com/desktop/get-ubuntu/download

A continuación se repasará los principales aspectos de los pre-requisitos anteriormente citados a tener en cuenta.

### 2.1 VirtualBox

VirtualBox es la opción recomendada como solución de virtualización para la instalación del entorno Linux. Al ser multiplataforma, se disponen de versiones en Windows (todas las versiones), OSX (para entornos mac) y Linux.

Para ello se ha de seguir, al menos, los siguientes pasos:

- 1. Obtener una copia de VirtualBox adecuada para el ordenador anfitrión: http://www.virtualbox.org/wiki/Downloads
- 2. Asegurarse que el ordenador anfitrión donde VirtualBox será instalado y ejecutado cumple con los pre-requisitos del software, incluyendo la disponibilidad de suficiente espacio de memoria y almacenamiento.
- 3. Instale VirtualBox siguiendo las instrucciones del asistente de instalación.

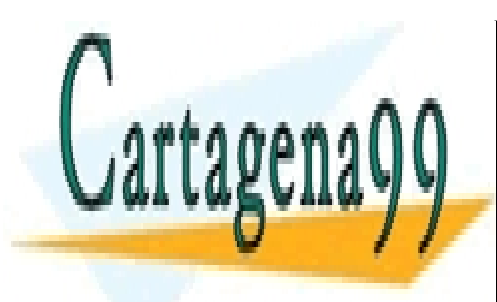

CLASES PARTICULARES, TUTORÍAS TÉCNICAS ONLINE LLAMA O ENVÍA WHATSAPP: 689 45 44 70

ONLINE PRIVATE LESSONS FOR SCIENCE STUDENTS CALL OR WHATSAPP:689 45 44 70

Sistemas Operativos www.cartagena99.com no se hace responsable de la información contenida en el presente documento en virtud alágina 6 Artículo 17.1 de la Ley de Servicios de la Sociedad de la Información y de Comercio Electrónico, de 11 de julio de 2002. Si la información contenida en el documento es ilícita o lesiona bienes o derechos de un tercero háganoslo saber y será retirada.

### 2.2 Máquina virtual con VirtualBox

Los pasos a seguir son:

4. Se lanzará la ejecución de VirtualBox:

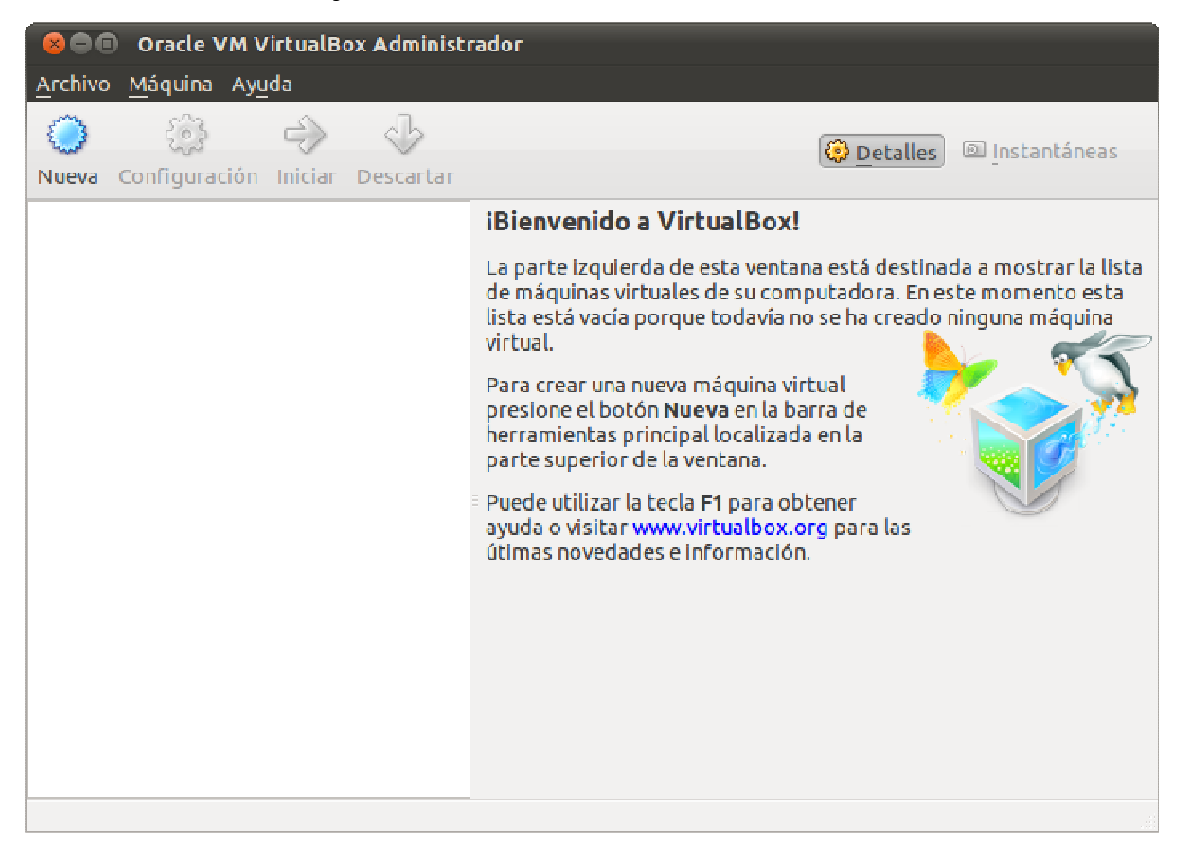

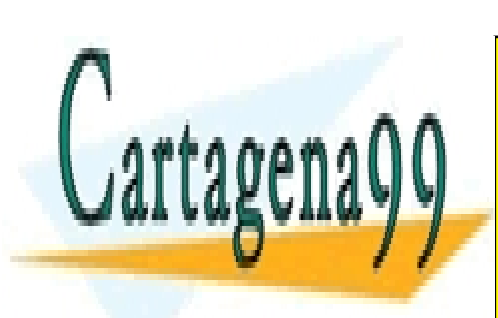

CLASES PARTICULARES, TUTORÍAS TÉCNICAS ONLINE LLAMA O ENVÍA WHATSAPP: 689 45 44 70

ONLINE PRIVATE LESSONS FOR SCIENCE STUDENTS CALL OR WHATSAPP:689 45 44 70

Sistemas Operativos www.cartagena99.com no se hace responsable de la información contenida en el presente documento en virtud alágina 7 Artículo 17.1 de la Ley de Servicios de la Sociedad de la Información y de Comercio Electrónico, de 11 de julio de 2002. Si la información contenida en el documento es ilícita o lesiona bienes o derechos de un tercero háganoslo saber y será retirada.

1. A continuación se pulsará el botón de Nueva para ejecutar el asistente de nueva máquina virtual:

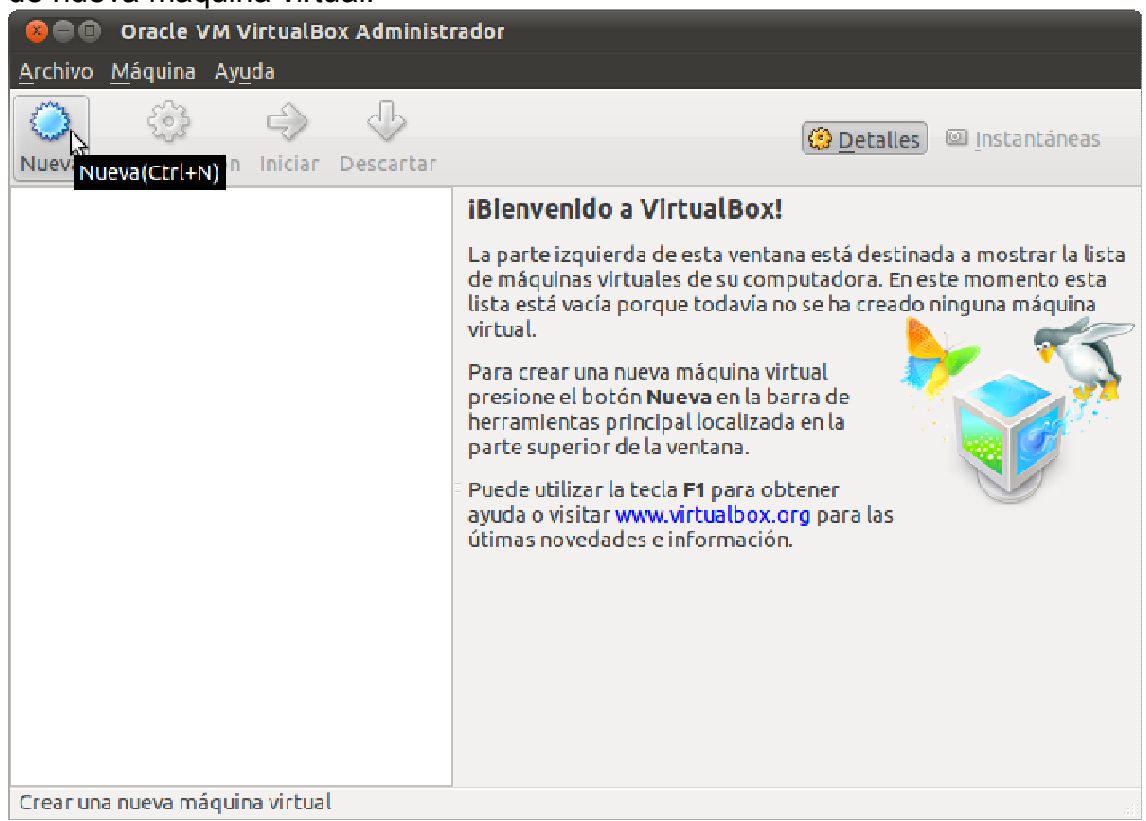

2. En la pantalla de opciones del asistente, seleccionar crear una máquina virtual y pulsar en siguiente:

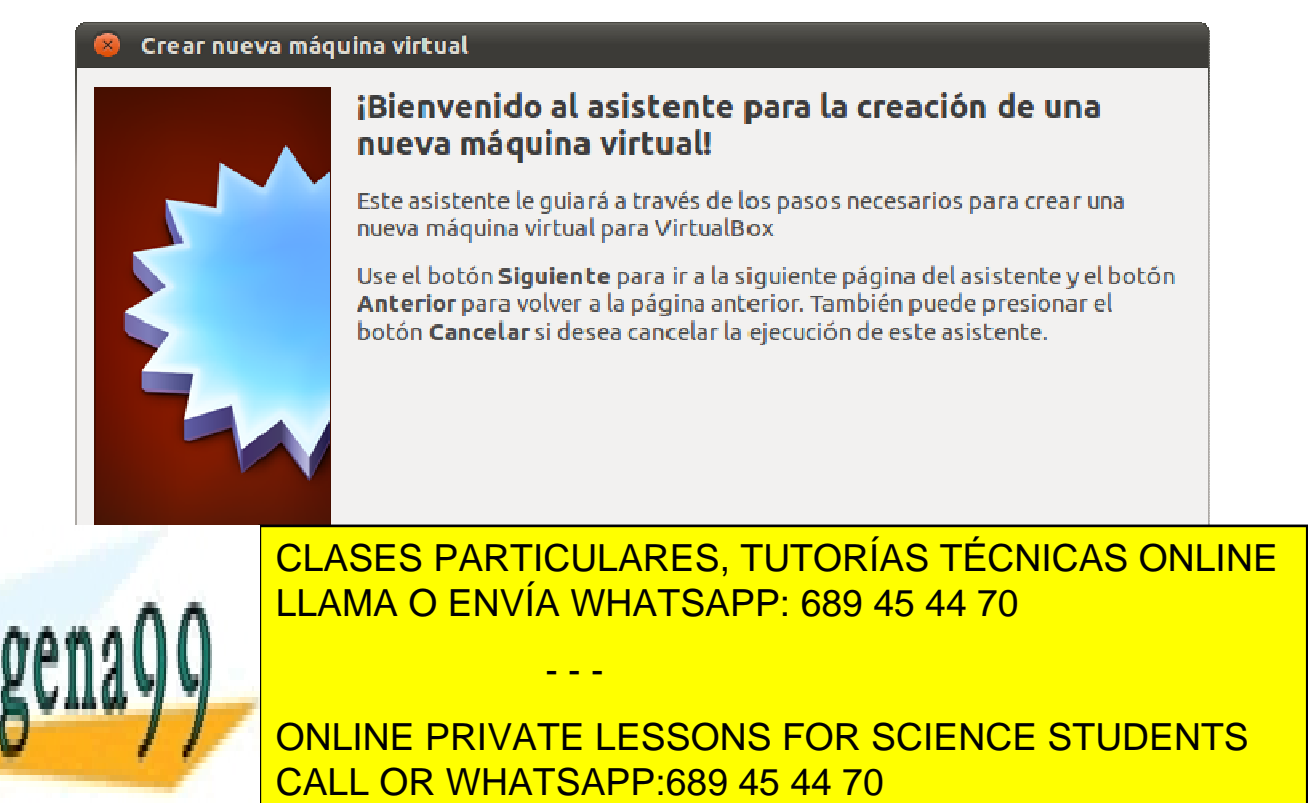

Sistemas Operativos www.cartagena99.com no se hace responsable de la información contenida en el presente documento en virtud alágina 8 Artículo 17.1 de la Ley de Servicios de la Sociedad de la Información y de Comercio Electrónico, de 11 de julio de 2002. Si la información contenida en el documento es ilícita o lesiona bienes o derechos de un tercero háganoslo saber y será retirada. 3. Se introduce el nombre de la maquina virtual y se escoge el sistema operativo y versión del mismo a instalar. Por último, pulsar siguiente:

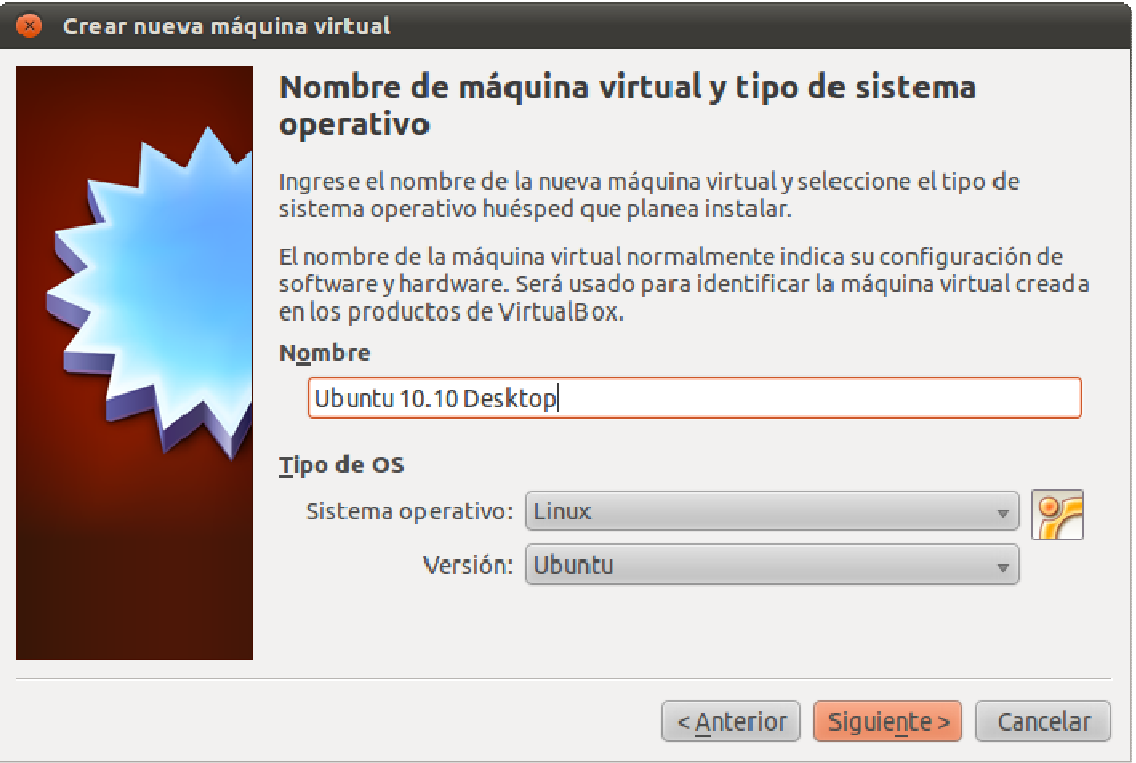

4. Se escoge la memoria usada por la maquina virtual. Se recomienda usar 512 MB. Pulsar en siguiente:

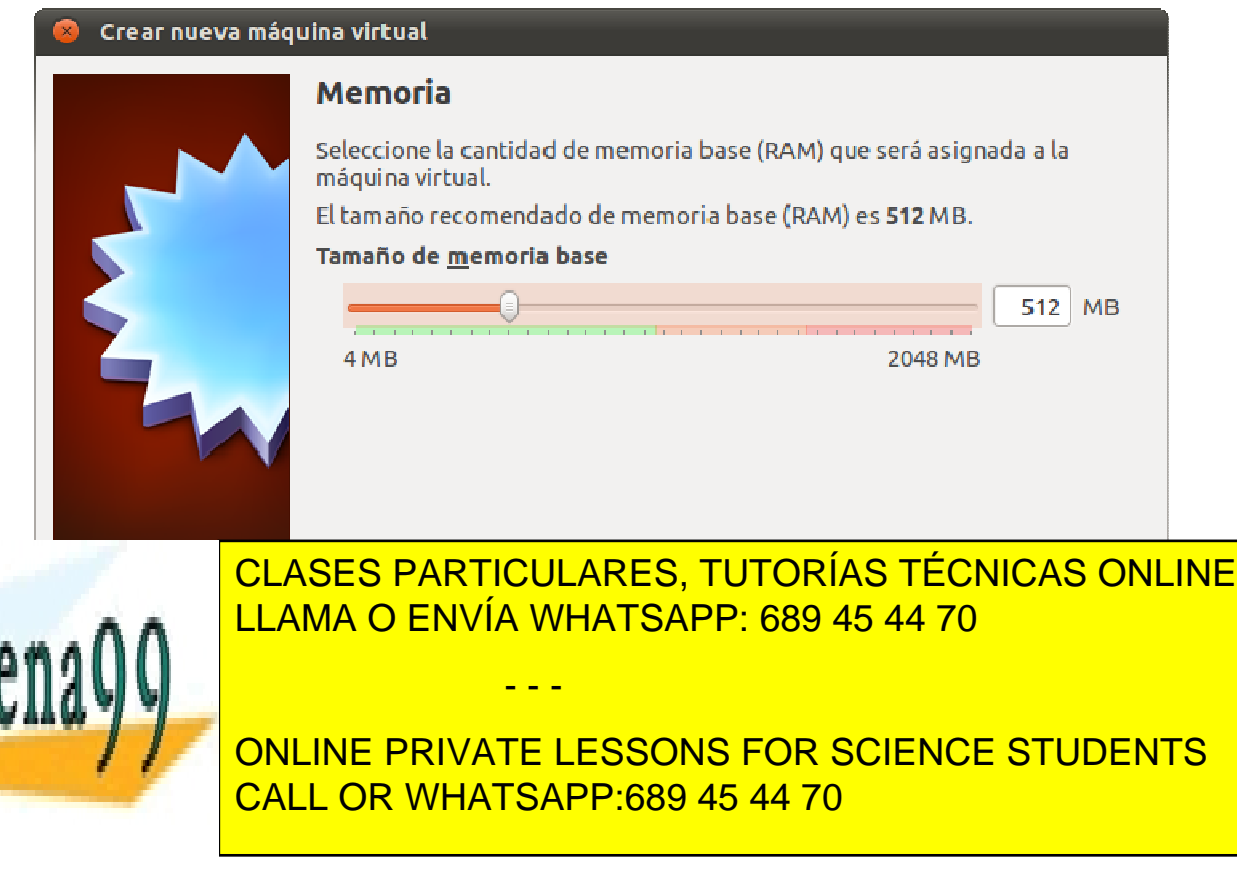

Sistemas Operativos www.cartagena99.com no se hace responsable de la información contenida en el presente documento en virtud alágina 9 Artículo 17.1 de la Ley de Servicios de la Sociedad de la Información y de Comercio Electrónico, de 11 de julio de 2002. Si la información contenida en el documento es ilícita o lesiona bienes o derechos de un tercero háganoslo saber y será retirada.

Cartag

5. Se crea el disco duro virtual a utilizar con la opción Crear disco virtual nuevo. En caso de disponer de uno previamente, seleccionarlo en la opción Usar un disco duro existente. Pulsar en siguiente:

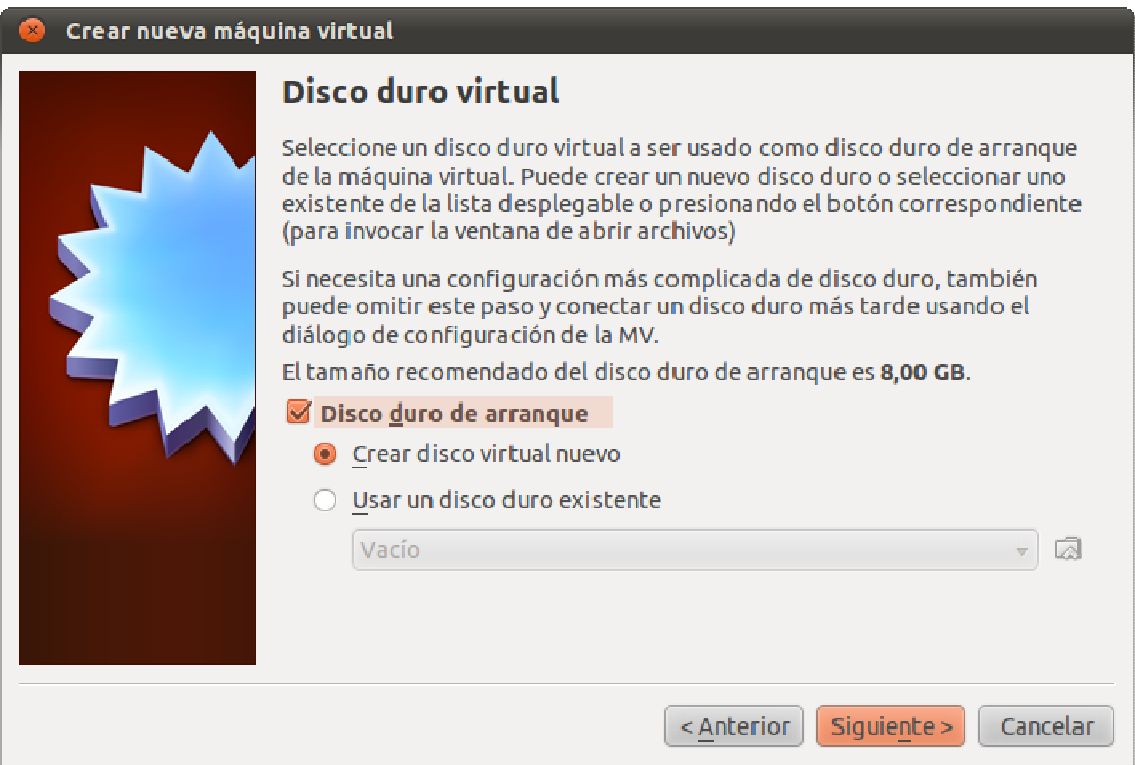

6. Se introduce el nombre del disco virtual y el tamaño máximo del mismo. Se recomienda usar, al menos, 8 GB. Pulsar en siguiente:

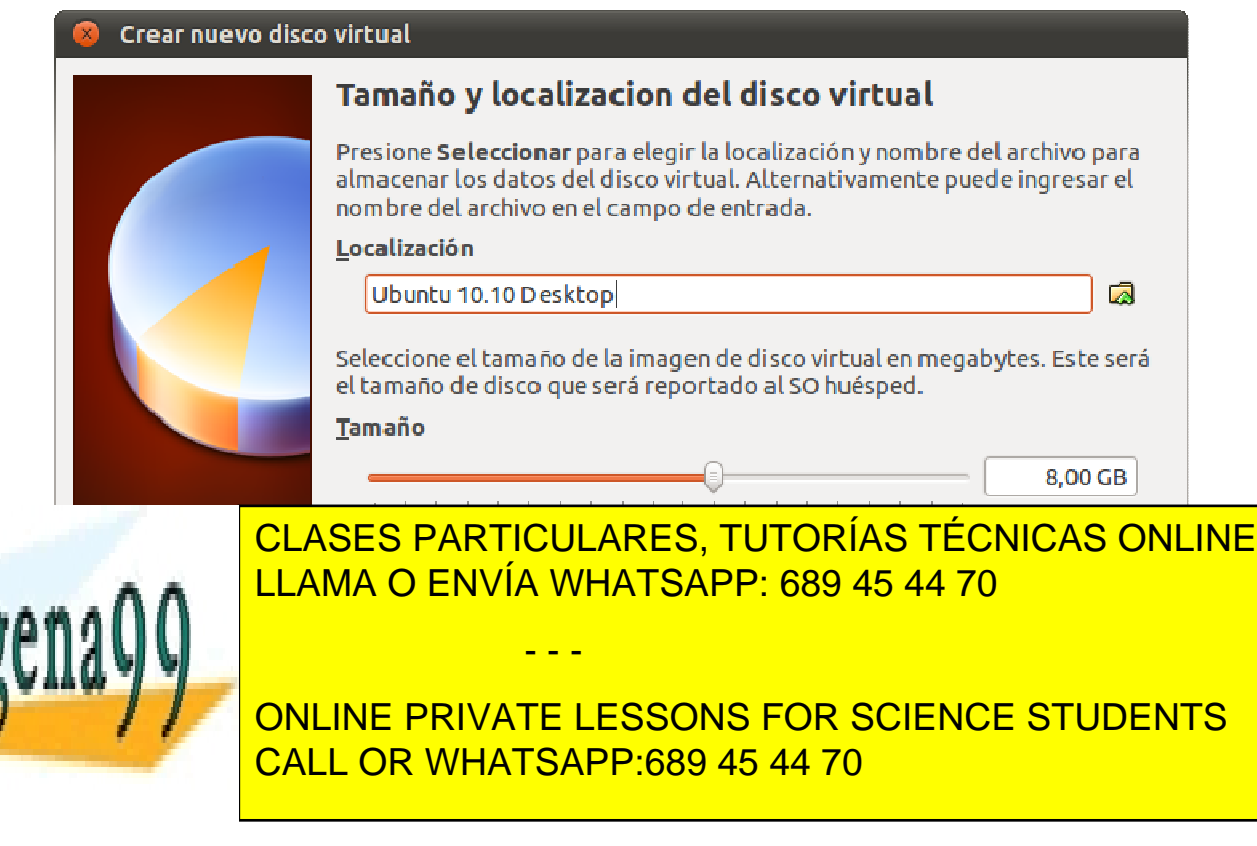

Sistemas Operativos www.cartagena99.com no se hace responsable de la información contenida en el presente documento en virtudpagina 10 Artículo 17.1 de la Ley de Servicios de la Sociedad de la Información y de Comercio Electrónico, de 11 de julio de 2002. Si la información contenida en el documento es ilícita o lesiona bienes o derechos de un tercero háganoslo saber y será retirada.

Carta

7. Se muestra un resumen de los datos de la maquina virtual. Pulsar en Terminar:

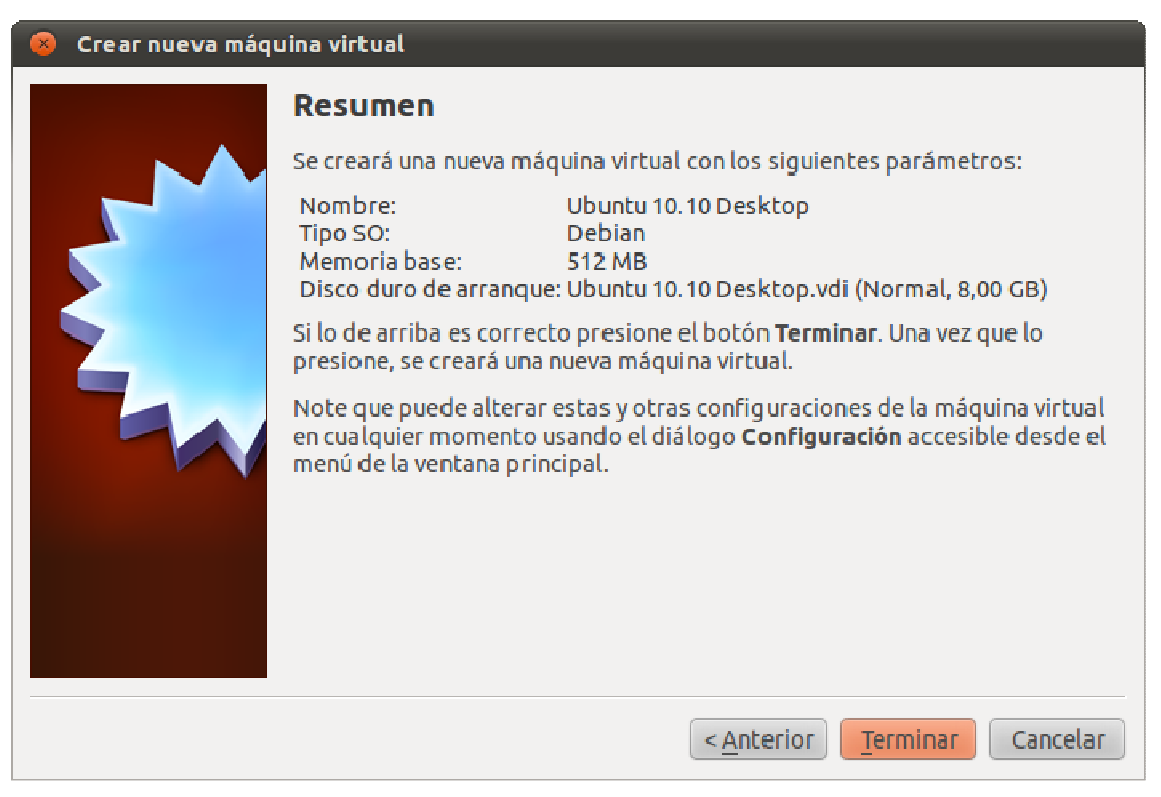

8. Por último dispondremos de la maquina virtual en el menú de inicio de VirtualBox.

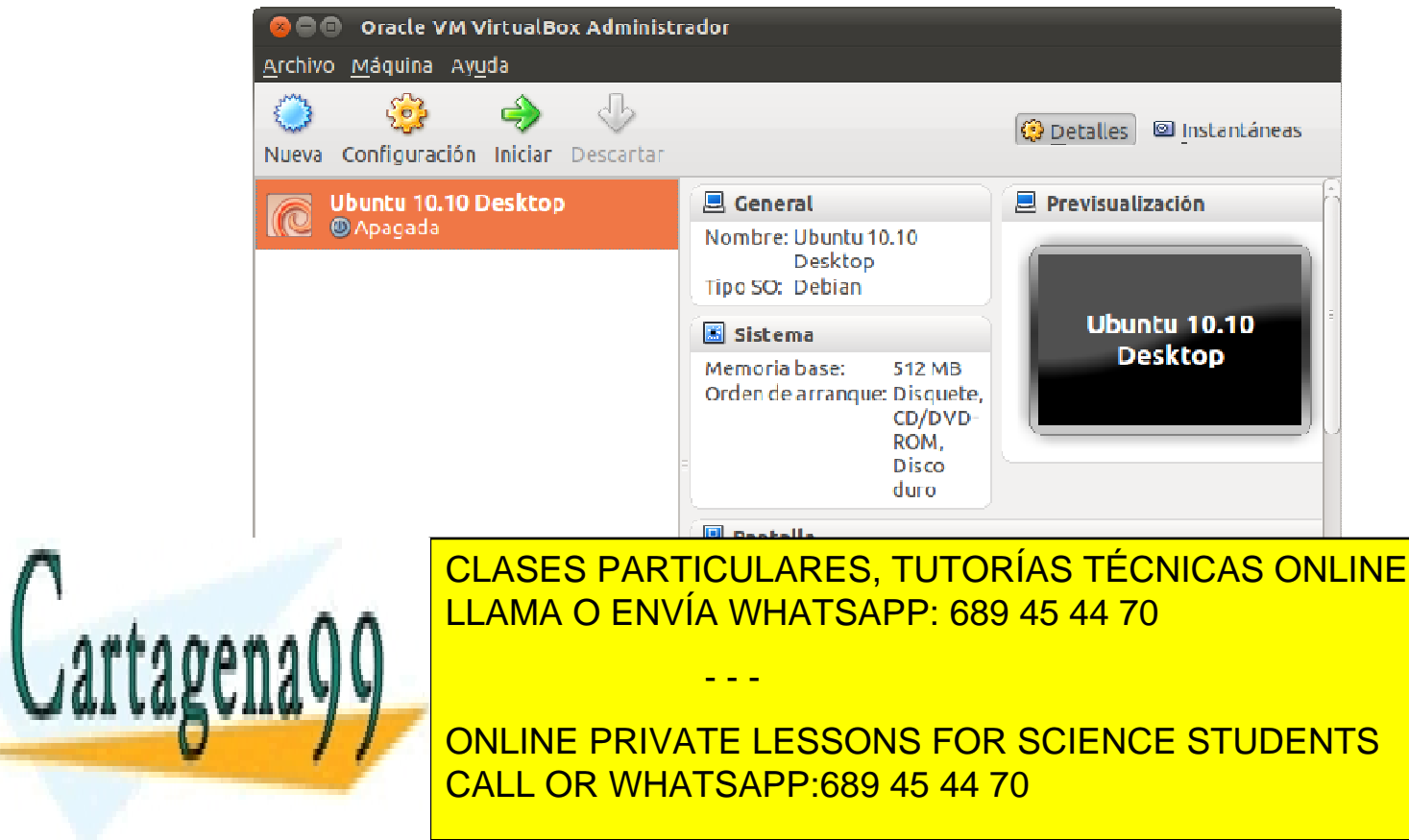

Sistemas Operativos www.cartagena99.com no se hace responsable de la información contenida en el presente documento en virtudpagina 11 Artículo 17.1 de la Ley de Servicios de la Sociedad de la Información y de Comercio Electrónico, de 11 de julio de 2002. Si la información contenida en el documento es ilícita o lesiona bienes o derechos de un tercero háganoslo saber y será retirada.

### 3 Instalación y configuración de Ubuntu

A continuación se presenta un tutorial para la instalación de la distribución de Linux Ubuntu. Los siguientes subsecciones explican los sucesivos pasos generales a realizar de forma progresiva.

#### 3.1 Preparación de la maquina virtual

En este apartado, se preparará la máquina virtual para su posterior instalación.

1. Una vez creada la maquina virtual, se procede a configurarla para la instalación del SO. Se selecciona la máquina virtual creada y se pulsa el botón de Configuración.

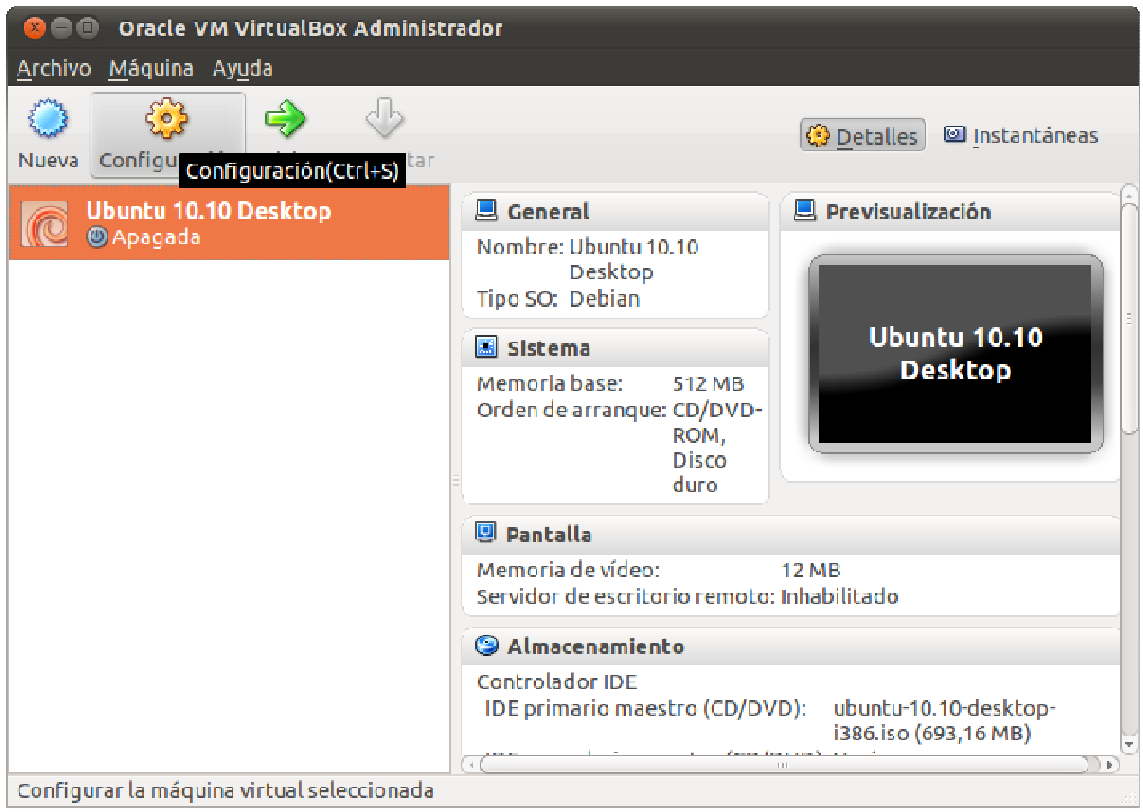

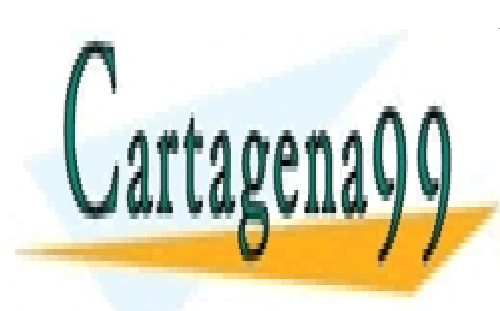

CLASES PARTICULARES, TUTORÍAS TÉCNICAS ONLINE LLAMA O ENVÍA WHATSAPP: 689 45 44 70

ONLINE PRIVATE LESSONS FOR SCIENCE STUDENTS CALL OR WHATSAPP:689 45 44 70

Sistemas Operativos www.cartagena99.com no se hace responsable de la información contenida en el presente documento en virtudpagina 12 Artículo 17.1 de la Ley de Servicios de la Sociedad de la Información y de Comercio Electrónico, de 11 de julio de 2002. Si la información contenida en el documento es ilícita o lesiona bienes o derechos de un tercero háganoslo saber y será retirada.

2. En el menú de configuración dispondremos de varias opciones para cambiar los parámetros de la máquina virtual.

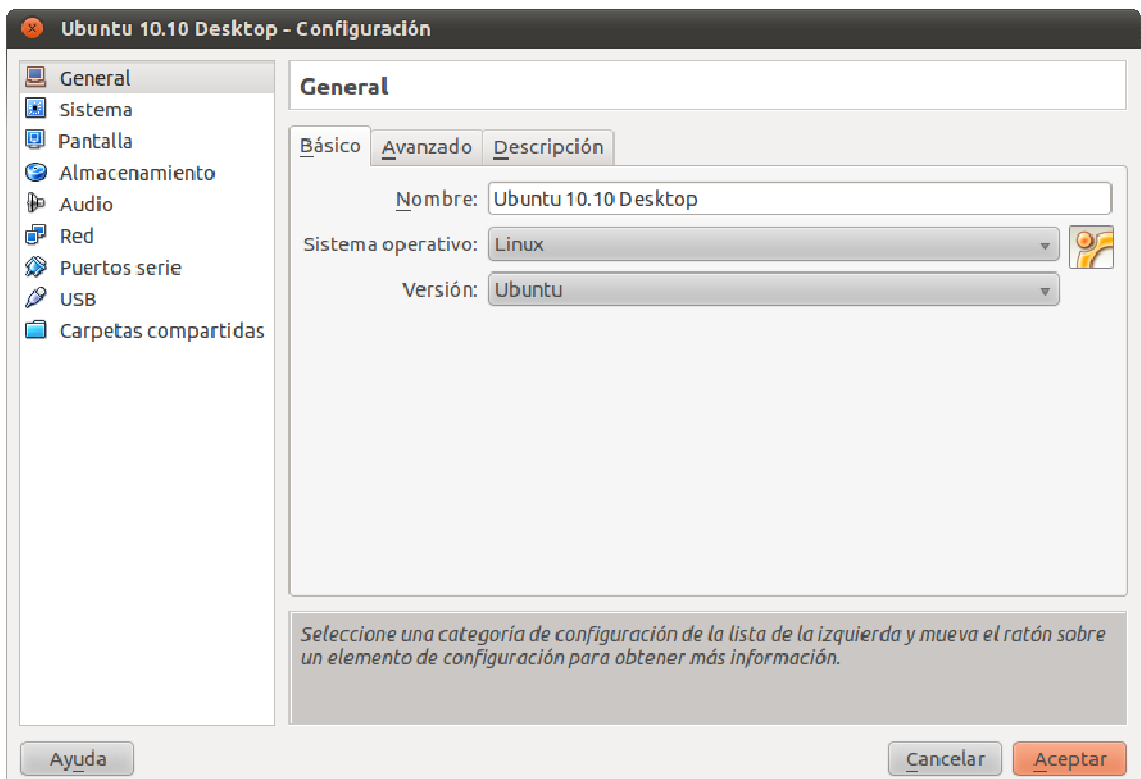

3. Se selecciona la opción de Almacenamiento y se pulsa en el submenú de controlador IDE, concretamente en la opción Agregar dispositivo CD/DVD.

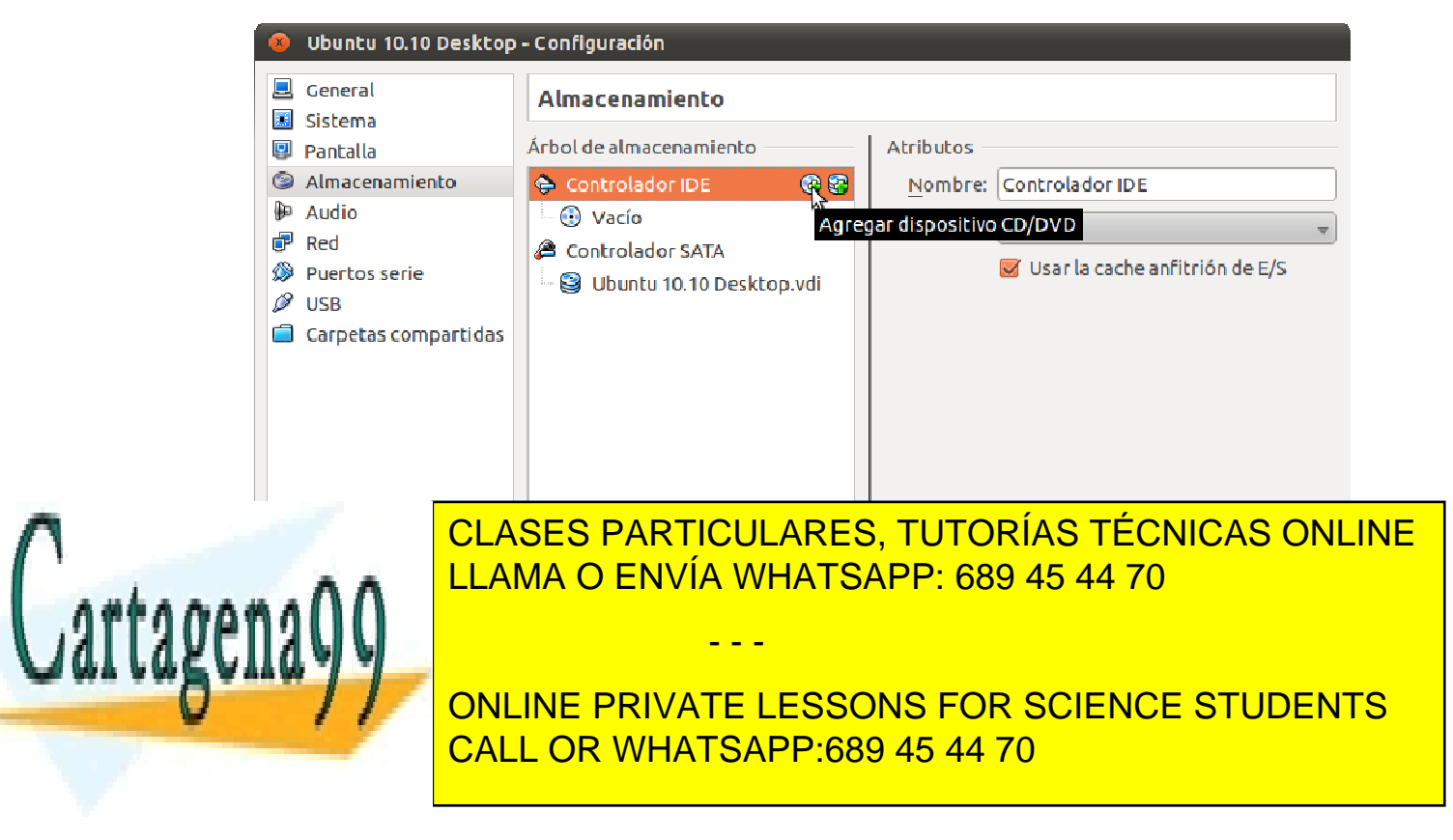

Sistemas Operativos www.cartagena99.com no se hace responsable de la información contenida en el presente documento en virtudpagina 13 Artículo 17.1 de la Ley de Servicios de la Sociedad de la Información y de Comercio Electrónico, de 11 de julio de 2002. Si la información contenida en el documento es ilícita o lesiona bienes o derechos de un tercero háganoslo saber y será retirada. 4. Aparecerá el siguiente menú. Pulsaremos la opción Seleccionar disco.

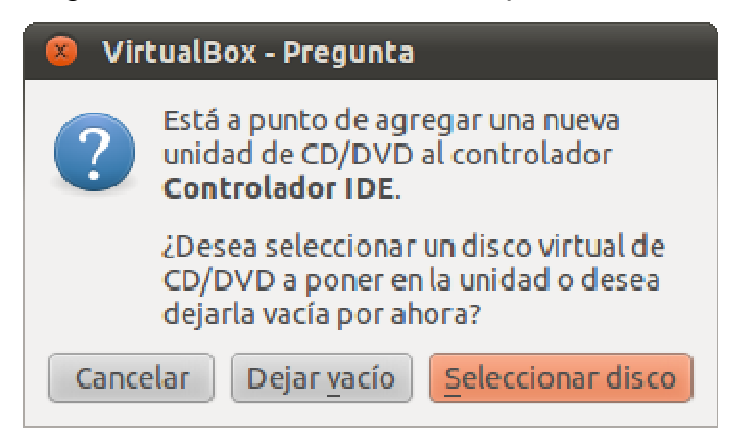

5. Seleccionaremos el fichero con la imagen iso del SO (en este caso ubuntu-10.10-desktop-i386.iso).

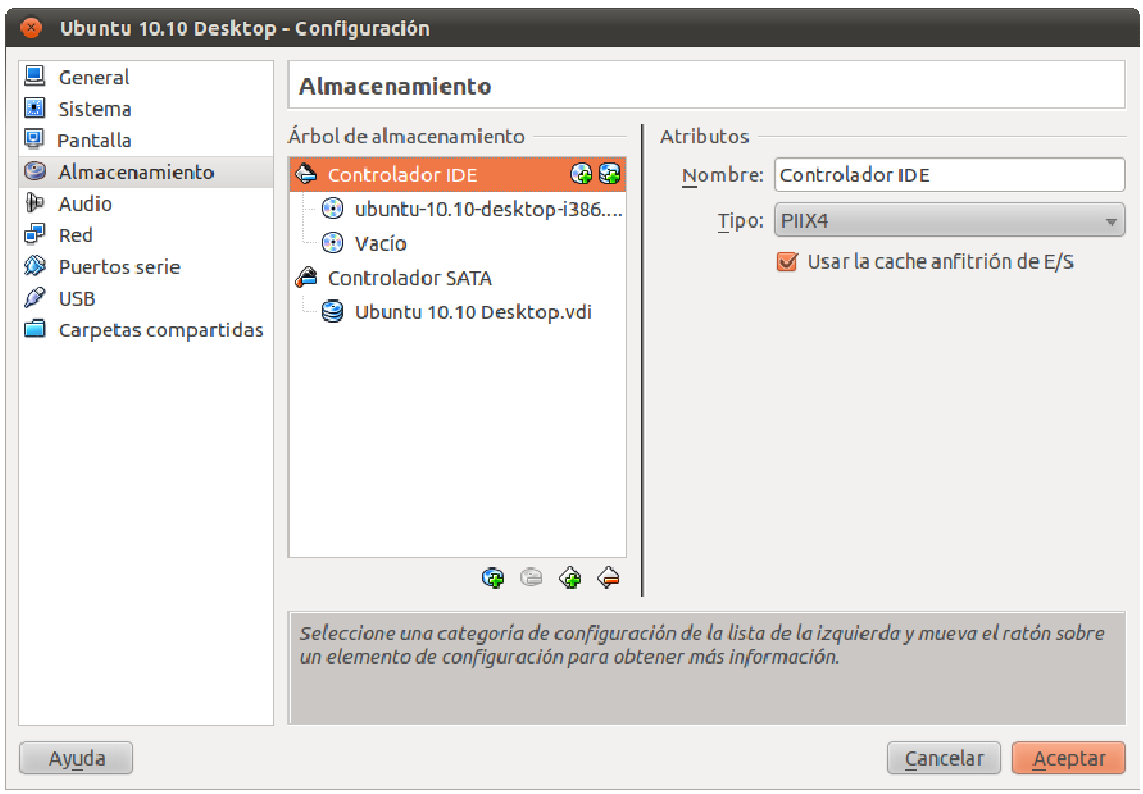

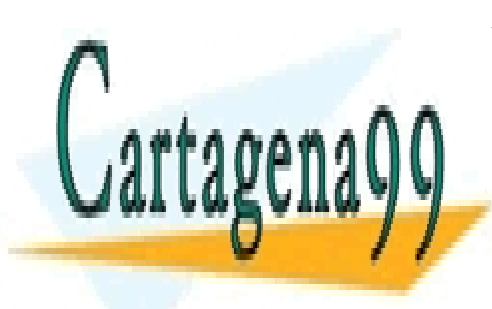

CLASES PARTICULARES, TUTORÍAS TÉCNICAS ONLINE LLAMA O ENVÍA WHATSAPP: 689 45 44 70

ONLINE PRIVATE LESSONS FOR SCIENCE STUDENTS CALL OR WHATSAPP:689 45 44 70

Sistemas Operativos www.cartagena99.com no se hace responsable de la información contenida en el presente documento en virtudpagina 14 Artículo 17.1 de la Ley de Servicios de la Sociedad de la Información y de Comercio Electrónico, de 11 de julio de 2002. Si la información contenida en el documento es ilícita o lesiona bienes o derechos de un tercero háganoslo saber y será retirada.

#### 3.2 Inicio de la maquina virtual

A continuación se procede al arranque de la maquina virtual.

1. En el panel principal de la máquina virtual, seleccionamos la máquina virtual y pulsamos inicio.

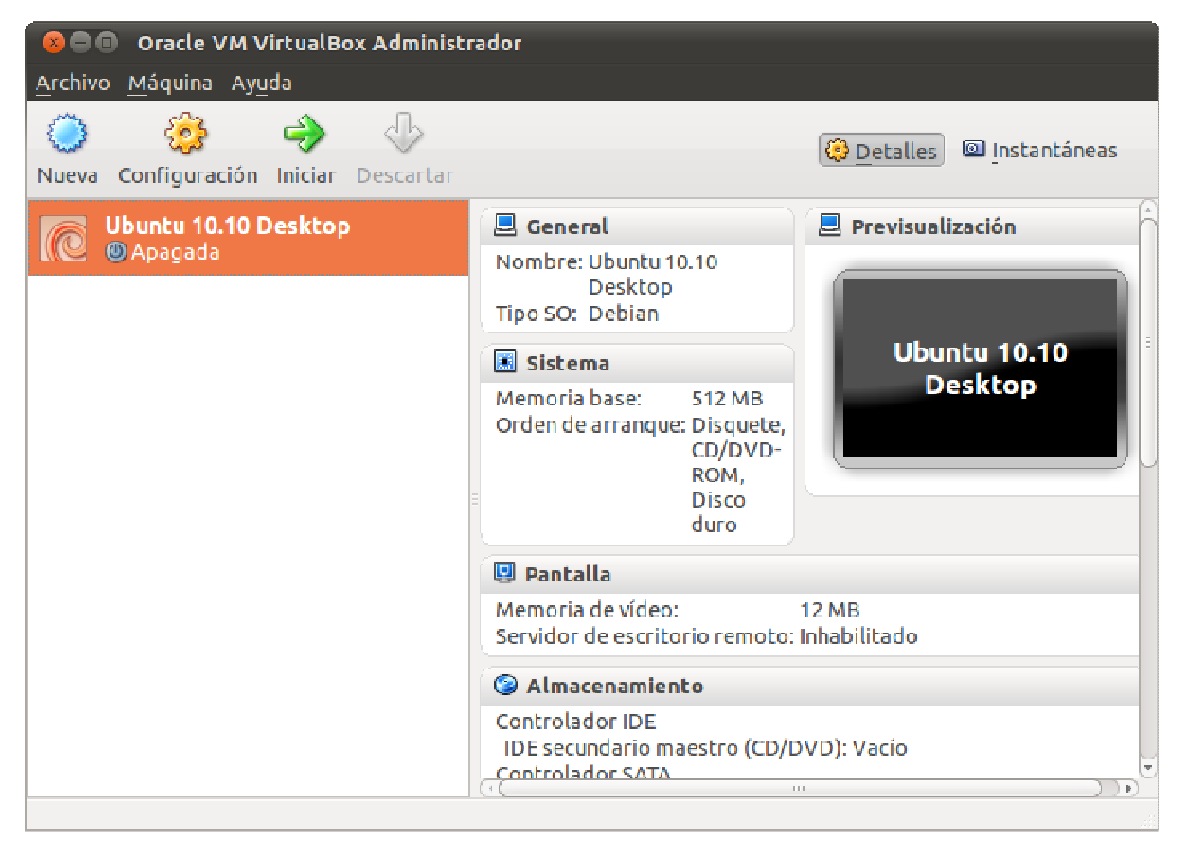

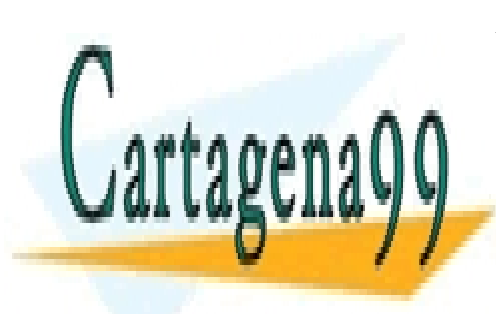

CLASES PARTICULARES, TUTORÍAS TÉCNICAS ONLINE LLAMA O ENVÍA WHATSAPP: 689 45 44 70

ONLINE PRIVATE LESSONS FOR SCIENCE STUDENTS CALL OR WHATSAPP:689 45 44 70

Sistemas Operativos www.cartagena99.com no se hace responsable de la información contenida en el presente documento en virtudpagina 15 Artículo 17.1 de la Ley de Servicios de la Sociedad de la Información y de Comercio Electrónico, de 11 de julio de 2002. Si la información contenida en el documento es ilícita o lesiona bienes o derechos de un tercero háganoslo saber y será retirada.

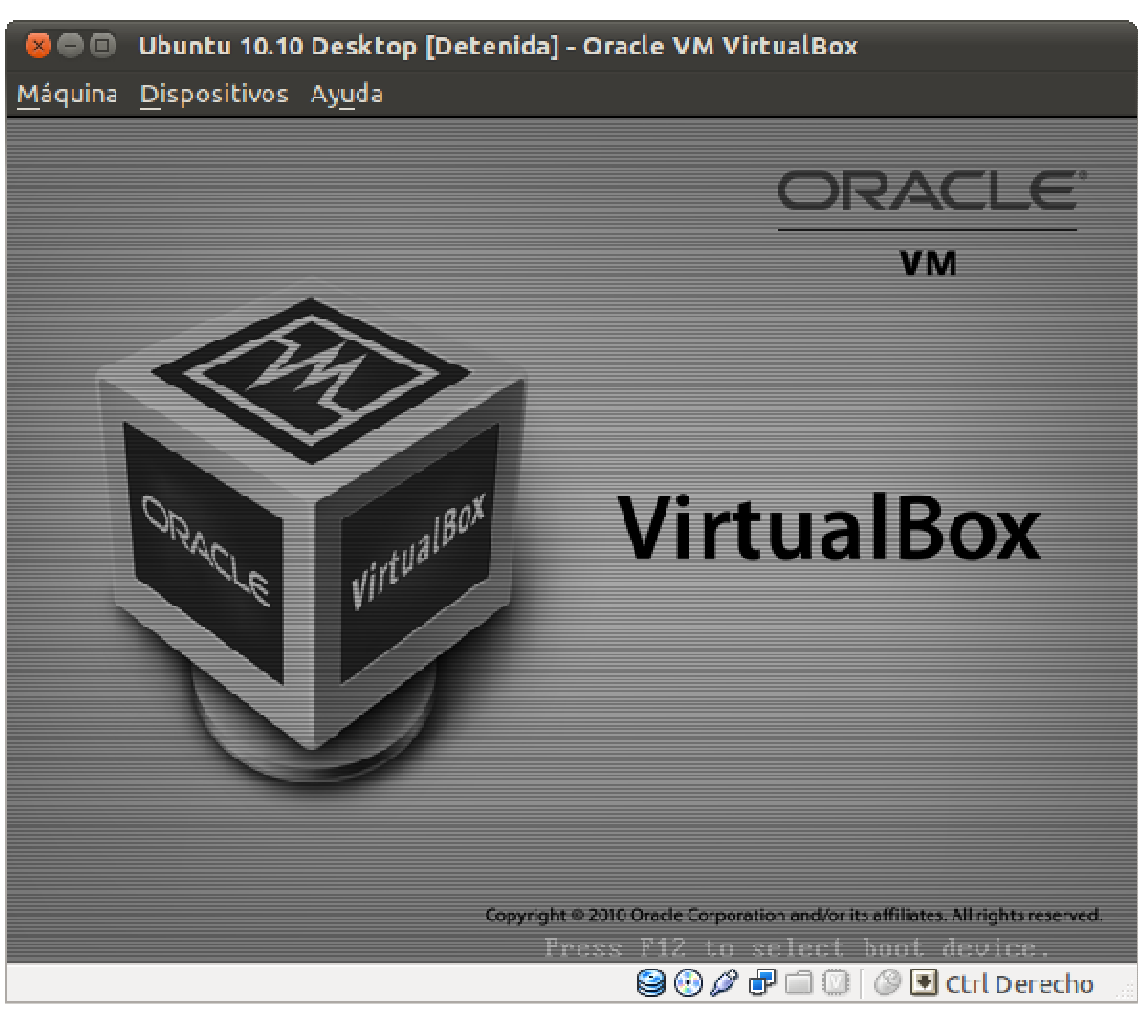

2. Empieza el arranque de la máquina virtual.

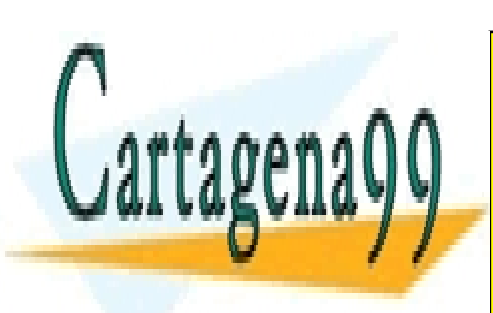

CLASES PARTICULARES, TUTORÍAS TÉCNICAS ONLINE LLAMA O ENVÍA WHATSAPP: 689 45 44 70

ONLINE PRIVATE LESSONS FOR SCIENCE STUDENTS CALL OR WHATSAPP:689 45 44 70

Sistemas Operativos www.cartagena99.com no se hace responsable de la información contenida en el presente documento en virtudpagina 16 Artículo 17.1 de la Ley de Servicios de la Sociedad de la Información y de Comercio Electrónico, de 11 de julio de 2002. Si la información contenida en el documento es ilícita o lesiona bienes o derechos de un tercero háganoslo saber y será retirada.

### 3.3 Arranque del sistema operativo

Una vez arrancada la máquina virtual, esta procede a arrancar el SO a mediante de la imagen iso dispuesta anteriormente.

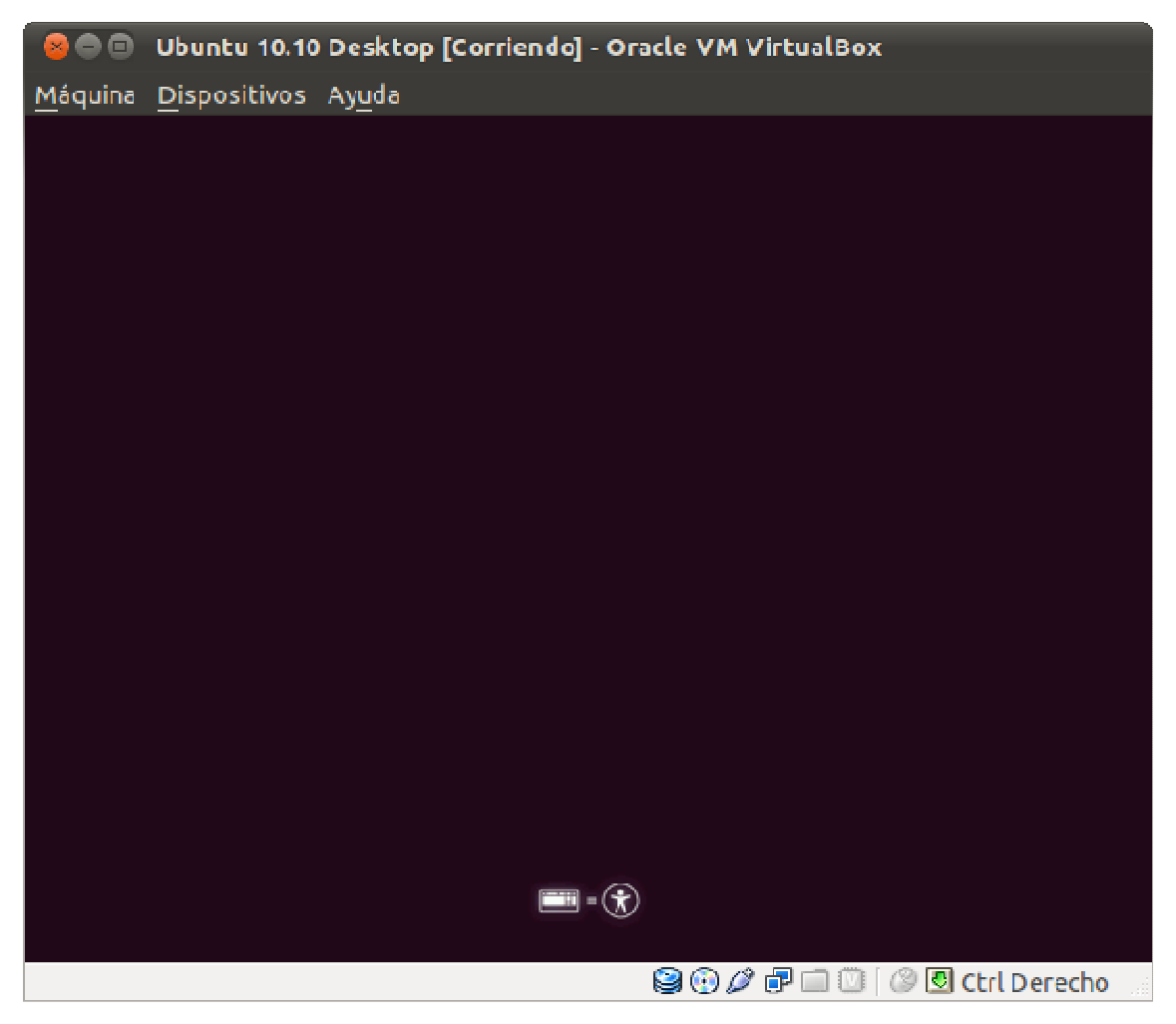

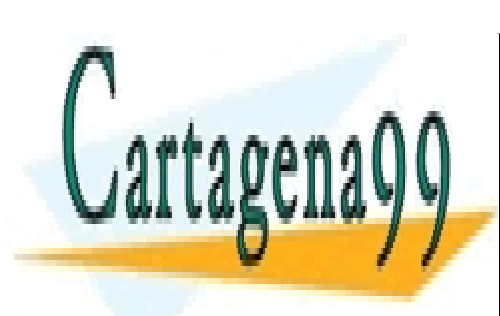

CLASES PARTICULARES, TUTORÍAS TÉCNICAS ONLINE LLAMA O ENVÍA WHATSAPP: 689 45 44 70

ONLINE PRIVATE LESSONS FOR SCIENCE STUDENTS CALL OR WHATSAPP:689 45 44 70

Sistemas Operativos www.cartagena99.com no se hace responsable de la información contenida en el presente documento en virtudpagina 17 Artículo 17.1 de la Ley de Servicios de la Sociedad de la Información y de Comercio Electrónico, de 11 de julio de 2002. Si la información contenida en el documento es ilícita o lesiona bienes o derechos de un tercero háganoslo saber y será retirada.

### 3.4 Instalación del SO

A continuación empezaremos la instalación del SO.

1. Seleccionamos el idioma y pulsamos la opción Instalar Ubuntu. En caso de solo querer probar el SO. Se puede escoger la otra opción Probar Ubuntu.

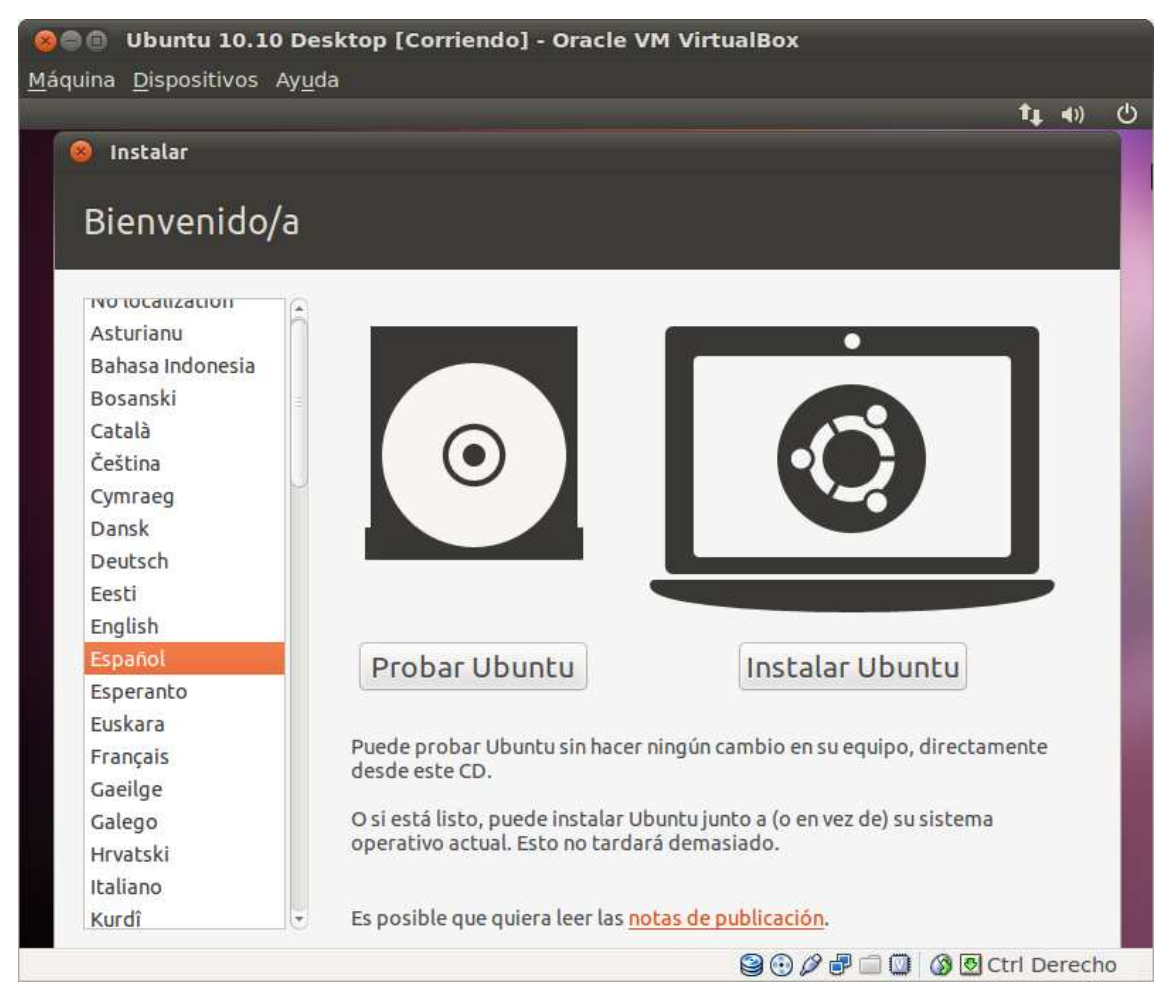

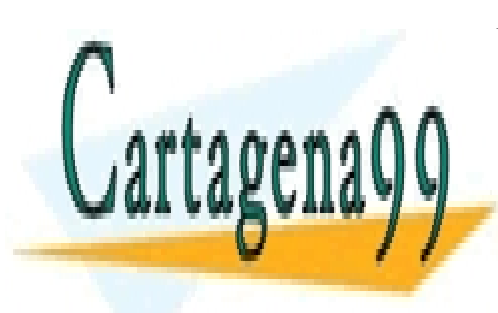

CLASES PARTICULARES, TUTORÍAS TÉCNICAS ONLINE LLAMA O ENVÍA WHATSAPP: 689 45 44 70

ONLINE PRIVATE LESSONS FOR SCIENCE STUDENTS CALL OR WHATSAPP:689 45 44 70

Sistemas Operativos

www.cartagena99.com no se hace responsable de la información contenida en el presente documento en virtudpagina 18 Artículo 17.1 de la Ley de Servicios de la Sociedad de la Información y de Comercio Electrónico, de 11 de julio de 2002. Si la información contenida en el documento es ilícita o lesiona bienes o derechos de un tercero háganoslo saber y será retirada.

2. Empezamos la instalación comprobando que se cumplen las condiciones necesarias para su instalación. Se pueden seleccionar las opciones dispuestas en el menú, si bien no es obligatorio. Por último pulsamos el botón Adelante.

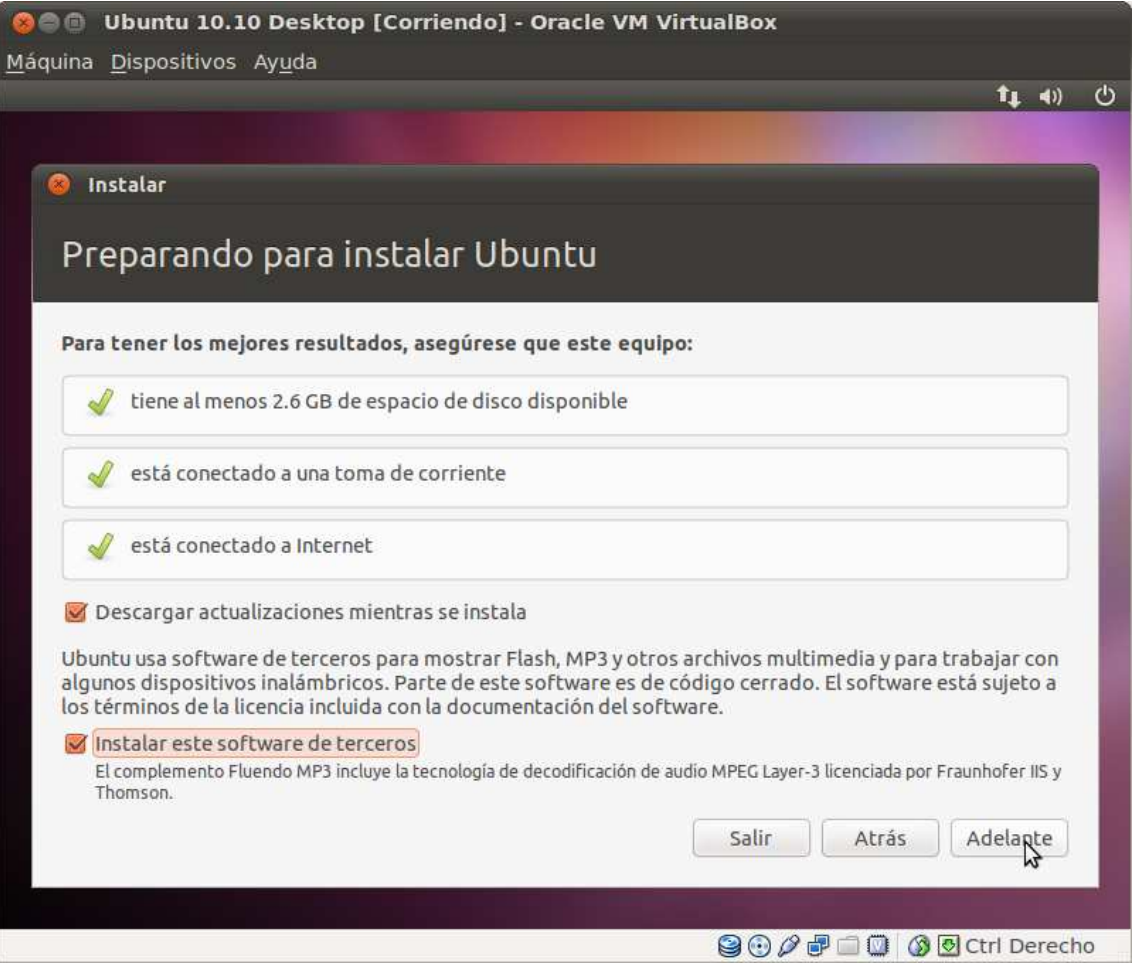

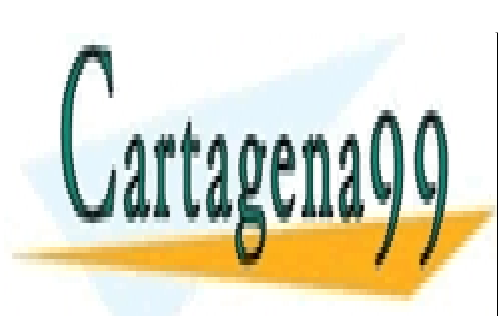

CLASES PARTICULARES, TUTORÍAS TÉCNICAS ONLINE LLAMA O ENVÍA WHATSAPP: 689 45 44 70

ONLINE PRIVATE LESSONS FOR SCIENCE STUDENTS CALL OR WHATSAPP:689 45 44 70

Sistemas Operativos www.cartagena99.com no se hace responsable de la información contenida en el presente documento en virtudpagina 19 Artículo 17.1 de la Ley de Servicios de la Sociedad de la Información y de Comercio Electrónico, de 11 de julio de 2002. Si la información contenida en el documento es ilícita o lesiona bienes o derechos de un tercero háganoslo saber y será retirada.

3. Escogemos la opción Borrar y usar el disco entero. Por último pulsamos el botón Adelante.

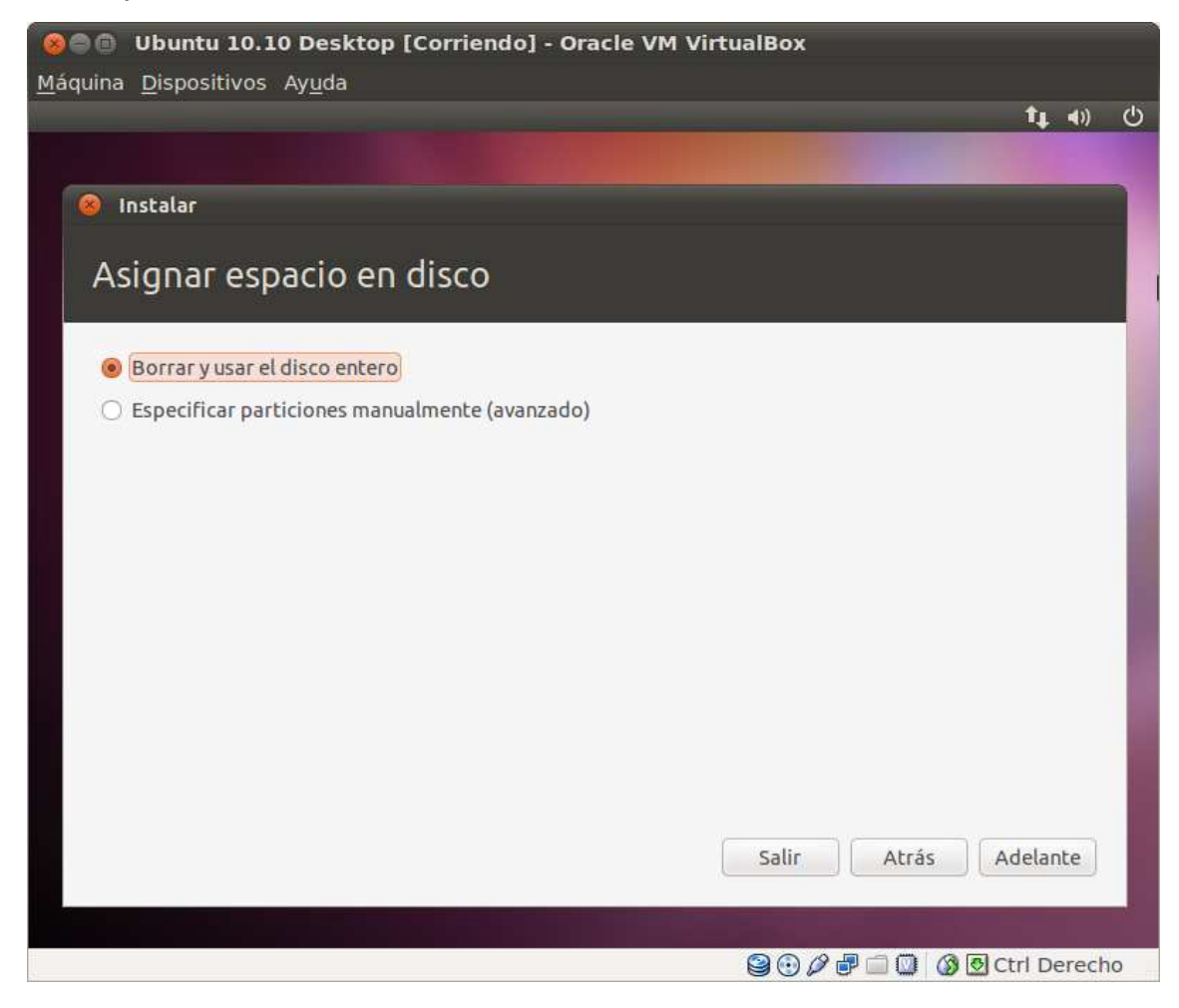

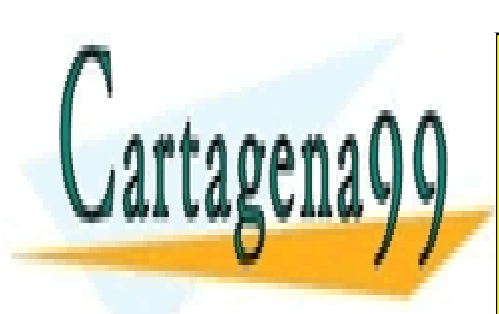

CLASES PARTICULARES, TUTORÍAS TÉCNICAS ONLINE LLAMA O ENVÍA WHATSAPP: 689 45 44 70

ONLINE PRIVATE LESSONS FOR SCIENCE STUDENTS CALL OR WHATSAPP:689 45 44 70

Sistemas Operativos www.cartagena99.com no se hace responsable de la información contenida en el presente documento en virtudpagina 20 Artículo 17.1 de la Ley de Servicios de la Sociedad de la Información y de Comercio Electrónico, de 11 de julio de 2002. Si la información contenida en el documento es ilícita o lesiona bienes o derechos de un tercero háganoslo saber y será retirada.

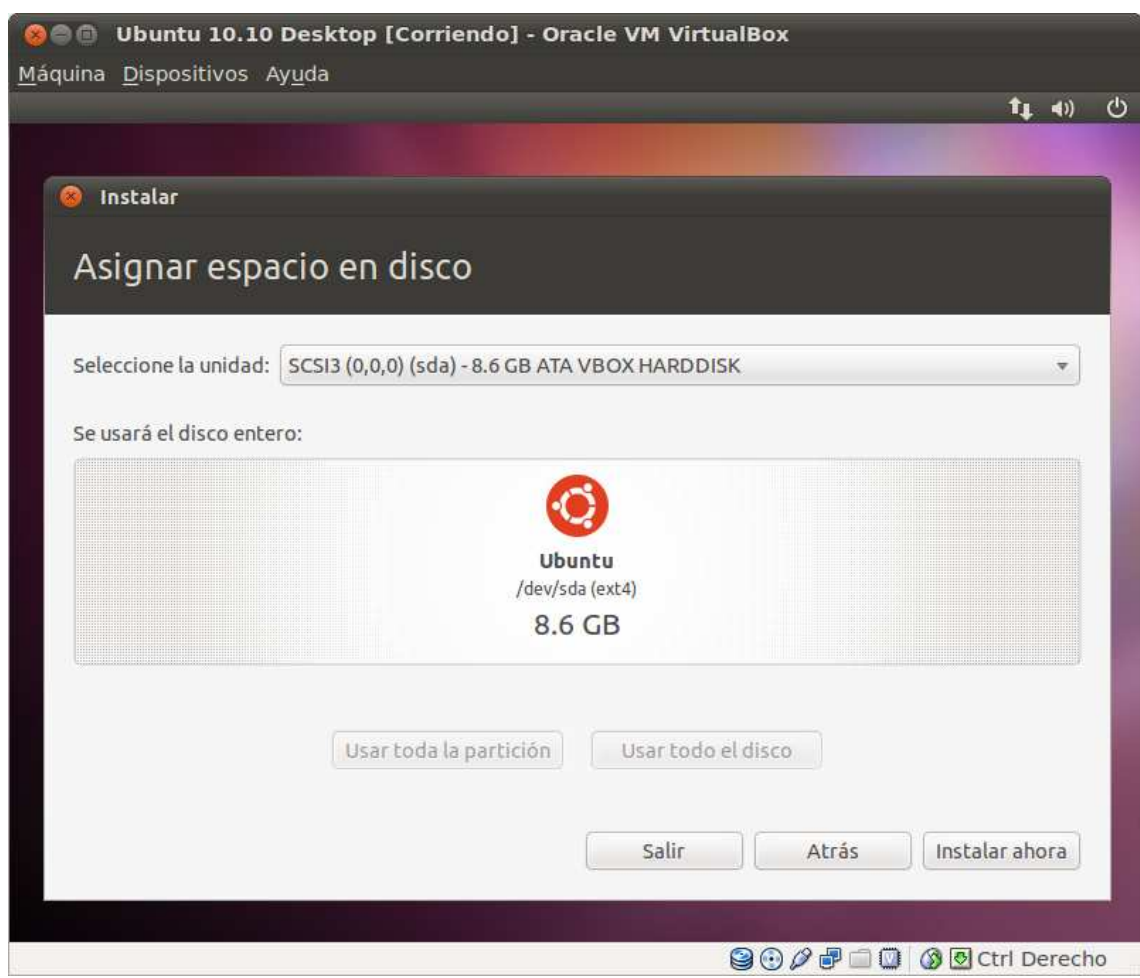

4. Seleccionamos la unidad de disco y pulsamos el botón Instalar ahora

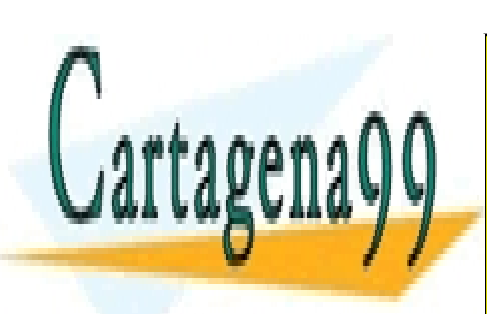

CLASES PARTICULARES, TUTORÍAS TÉCNICAS ONLINE LLAMA O ENVÍA WHATSAPP: 689 45 44 70

ONLINE PRIVATE LESSONS FOR SCIENCE STUDENTS CALL OR WHATSAPP:689 45 44 70

Sistemas Operativos www.cartagena99.com no se hace responsable de la información contenida en el presente documento en virtudpagina 21 Artículo 17.1 de la Ley de Servicios de la Sociedad de la Información y de Comercio Electrónico, de 11 de julio de 2002. Si la información contenida en el documento es ilícita o lesiona bienes o derechos de un tercero háganoslo saber y será retirada.

5. Mientras se está instalando el SO, se deben completar distintos elementos del SO. El primero es seleccionar el huso horario del equipo. Pulsamos el botón Adelante.

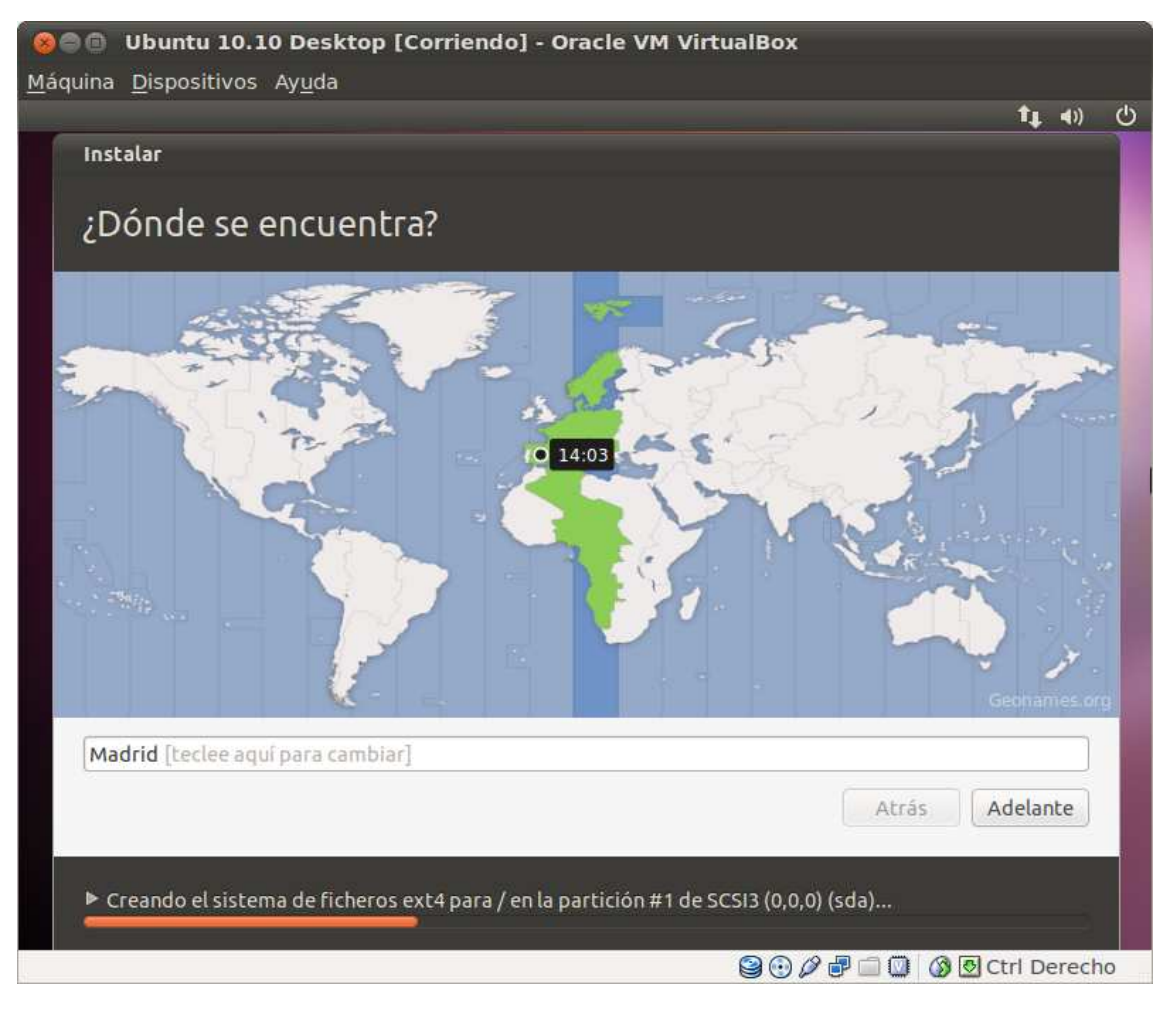

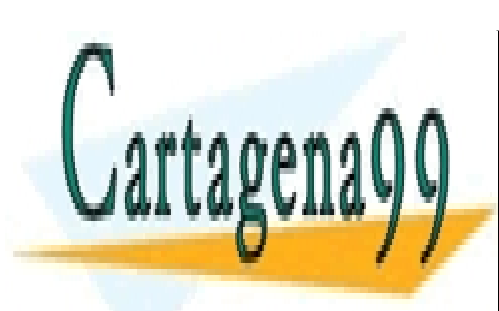

CLASES PARTICULARES, TUTORÍAS TÉCNICAS ONLINE LLAMA O ENVÍA WHATSAPP: 689 45 44 70

ONLINE PRIVATE LESSONS FOR SCIENCE STUDENTS CALL OR WHATSAPP:689 45 44 70

Sistemas Operativos www.cartagena99.com no se hace responsable de la información contenida en el presente documento en virtudpagina 22 Artículo 17.1 de la Ley de Servicios de la Sociedad de la Información y de Comercio Electrónico, de 11 de julio de 2002. Si la información contenida en el documento es ilícita o lesiona bienes o derechos de un tercero háganoslo saber y será retirada.

6. Se selecciona el tipo de teclado a usar. Pulsamos el botón Adelante.

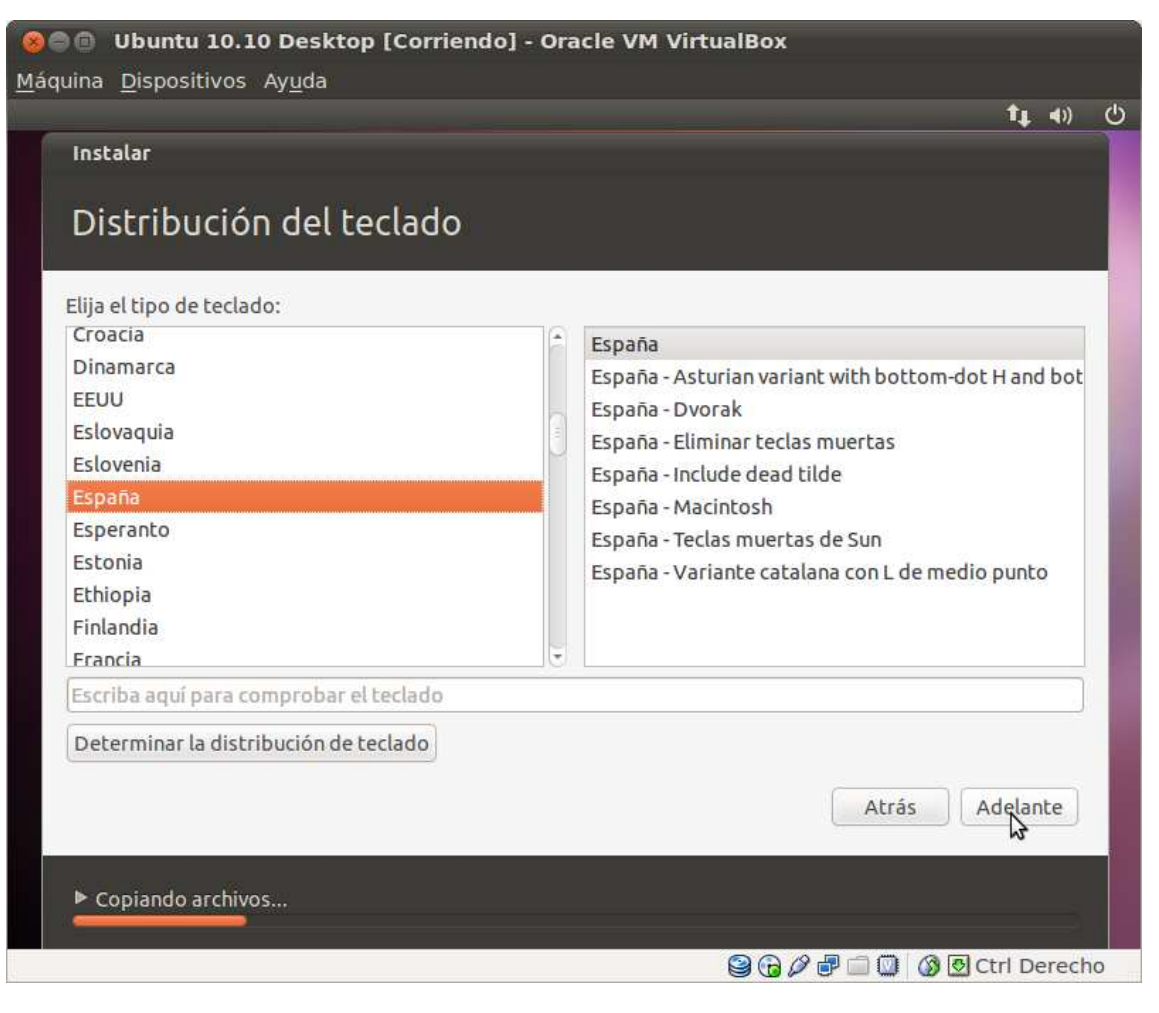

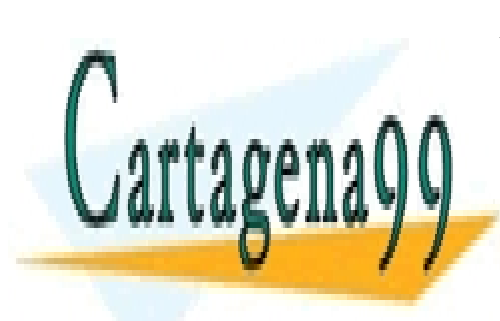

CLASES PARTICULARES, TUTORÍAS TÉCNICAS ONLINE LLAMA O ENVÍA WHATSAPP: 689 45 44 70

ONLINE PRIVATE LESSONS FOR SCIENCE STUDENTS CALL OR WHATSAPP:689 45 44 70

Sistemas Operativos www.cartagena99.com no se hace responsable de la información contenida en el presente documento en virtudpagina 23 Artículo 17.1 de la Ley de Servicios de la Sociedad de la Información y de Comercio Electrónico, de 11 de julio de 2002. Si la información contenida en el documento es ilícita o lesiona bienes o derechos de un tercero háganoslo saber y será retirada.

- 7. Se debe introducir el nombre del usuario principal del sistema, así como del nombre del equipo. Además hay que establecer un login para el usuario principal y su contraseña. Para la contraseña se recomienda que:
- Tenga mas de 8 caracteres
- Incluya mayúsculas y minúsculas
- Disponga de caracteres numéricos
- Incluya caracteres especiales: comas, puntos, guiones, etc.

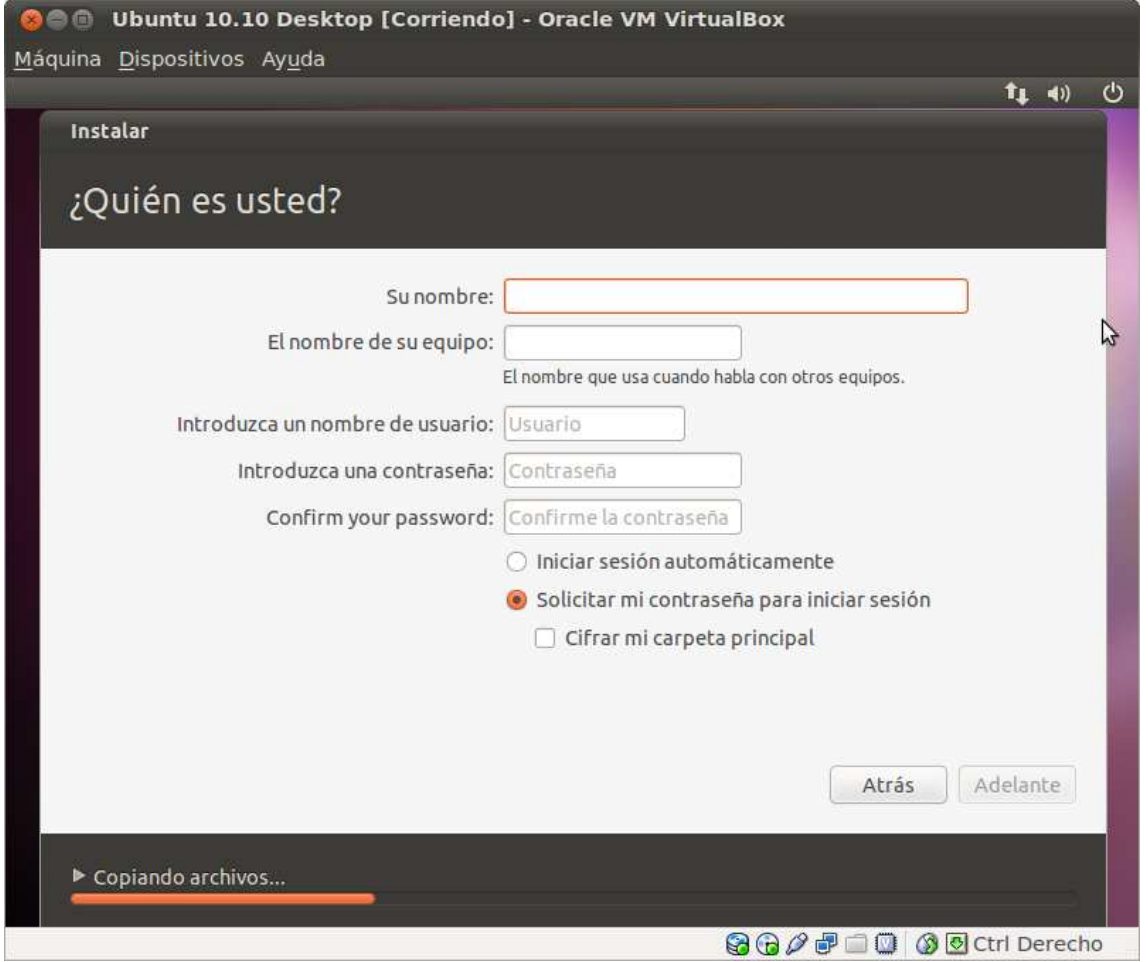

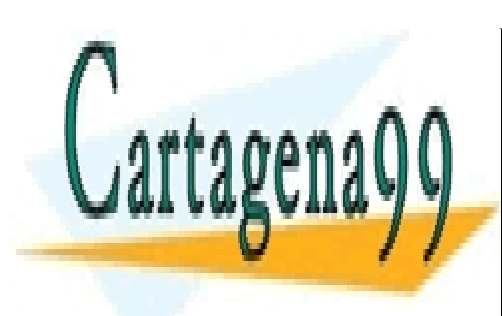

CLASES PARTICULARES, TUTORÍAS TÉCNICAS ONLINE LLAMA O ENVÍA WHATSAPP: 689 45 44 70

ONLINE PRIVATE LESSONS FOR SCIENCE STUDENTS CALL OR WHATSAPP:689 45 44 70

Sistemas Operativos www.cartagena99.com no se hace responsable de la información contenida en el presente documento en virtudpagina 24 Artículo 17.1 de la Ley de Servicios de la Sociedad de la Información y de Comercio Electrónico, de 11 de julio de 2002. Si la información contenida en el documento es ilícita o lesiona bienes o derechos de un tercero háganoslo saber y será retirada.

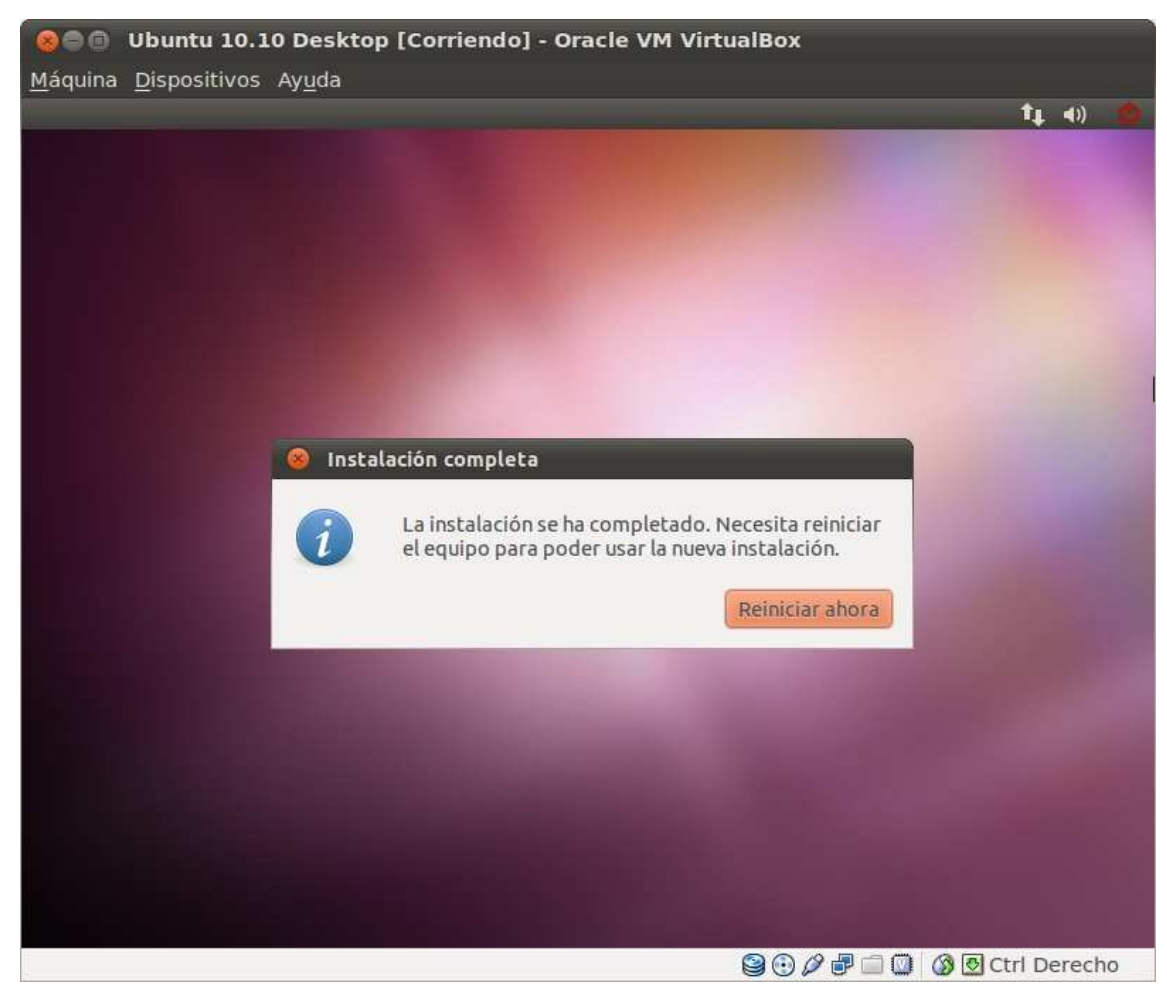

8. Después de terminar la instalación, se mostrará el siguiente mensaje:

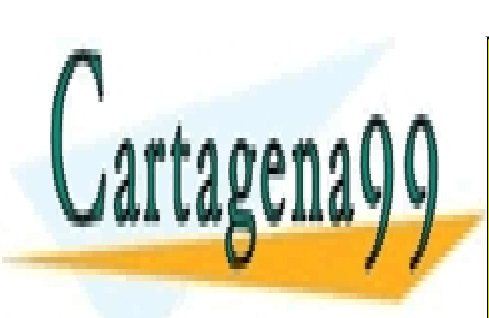

CLASES PARTICULARES, TUTORÍAS TÉCNICAS ONLINE LLAMA O ENVÍA WHATSAPP: 689 45 44 70

ONLINE PRIVATE LESSONS FOR SCIENCE STUDENTS CALL OR WHATSAPP:689 45 44 70

Sistemas Operativos www.cartagena99.com no se hace responsable de la información contenida en el presente documento en virtudpagina 25 Artículo 17.1 de la Ley de Servicios de la Sociedad de la Información y de Comercio Electrónico, de 11 de julio de 2002. Si la información contenida en el documento es ilícita o lesiona bienes o derechos de un tercero háganoslo saber y será retirada.

#### 3.5 Instalación de utilizades para los SO virtualizados

Para una mejor compenetración entre el SO huésped y el SO virtualizado, Virtualbox dispone de una utilidades que se pueden instalar en este último.

1. Del menú de virtualbox, se selecciona la opción Dispositivos -> Instalar Guest Aditions

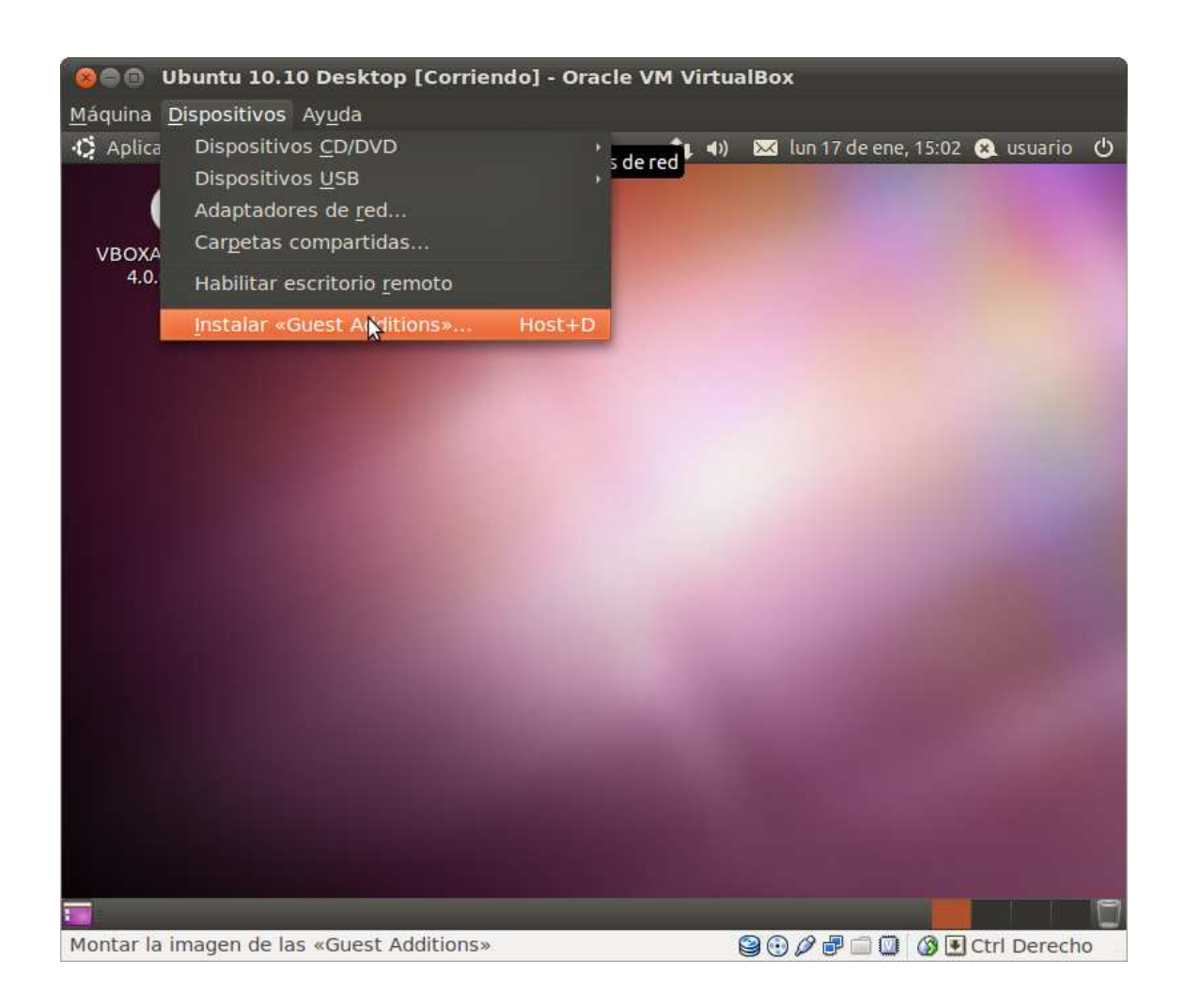

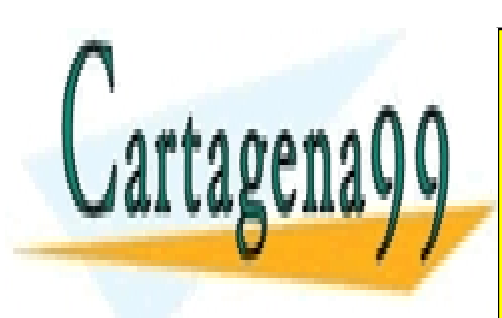

CLASES PARTICULARES, TUTORÍAS TÉCNICAS ONLINE LLAMA O ENVÍA WHATSAPP: 689 45 44 70

ONLINE PRIVATE LESSONS FOR SCIENCE STUDENTS CALL OR WHATSAPP:689 45 44 70

Sistemas Operativos www.cartagena99.com no se hace responsable de la información contenida en el presente documento en virtudpagina 26 Artículo 17.1 de la Ley de Servicios de la Sociedad de la Información y de Comercio Electrónico, de 11 de julio de 2002. Si la información contenida en el documento es ilícita o lesiona bienes o derechos de un tercero háganoslo saber y será retirada.

2. Una vez montado el disco de utilidades, abrir un terminal en Aplicaciones-> accesorios-> terminal. Se accede al directorio con el programa para la instalación de las utilidades, mediante cd /media/VBOXADDITIONS\_4.0\_0\_69151 y se escribe sudo ./autorun.sh para ejecutar el programa de instalación. Se debe introducir la contraseña del usuario.

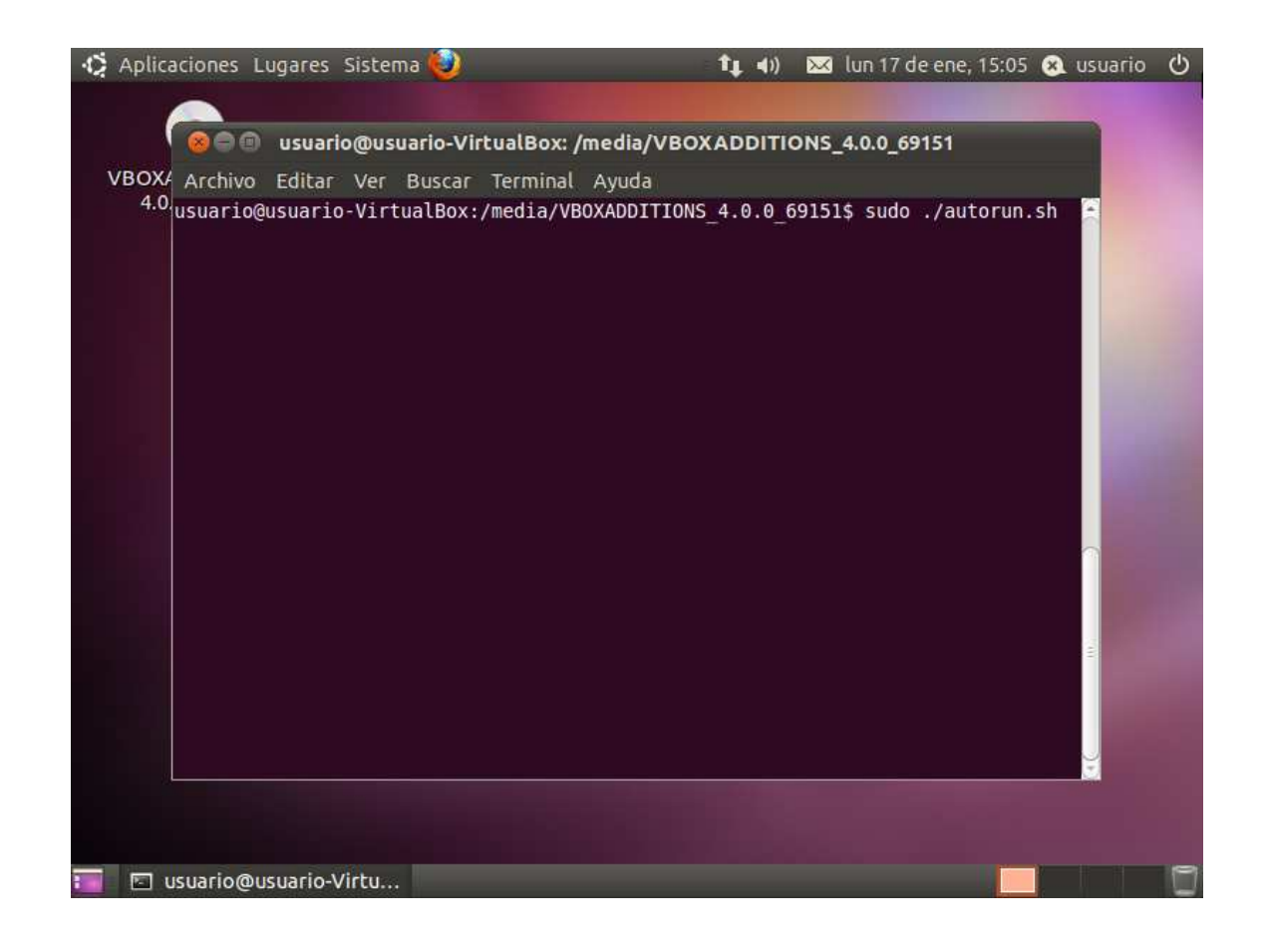

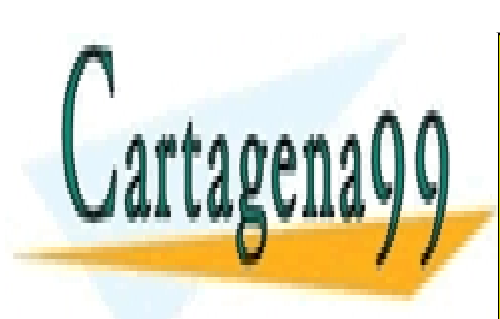

CLASES PARTICULARES, TUTORÍAS TÉCNICAS ONLINE LLAMA O ENVÍA WHATSAPP: 689 45 44 70

ONLINE PRIVATE LESSONS FOR SCIENCE STUDENTS CALL OR WHATSAPP:689 45 44 70

Sistemas Operativos www.cartagena99.com no se hace responsable de la información contenida en el presente documento en virtudpagina 27 Artículo 17.1 de la Ley de Servicios de la Sociedad de la Información y de Comercio Electrónico, de 11 de julio de 2002. Si la información contenida en el documento es ilícita o lesiona bienes o derechos de un tercero háganoslo saber y será retirada.

3. Una vez terminada la instalación, se debe reiniciar el SO.

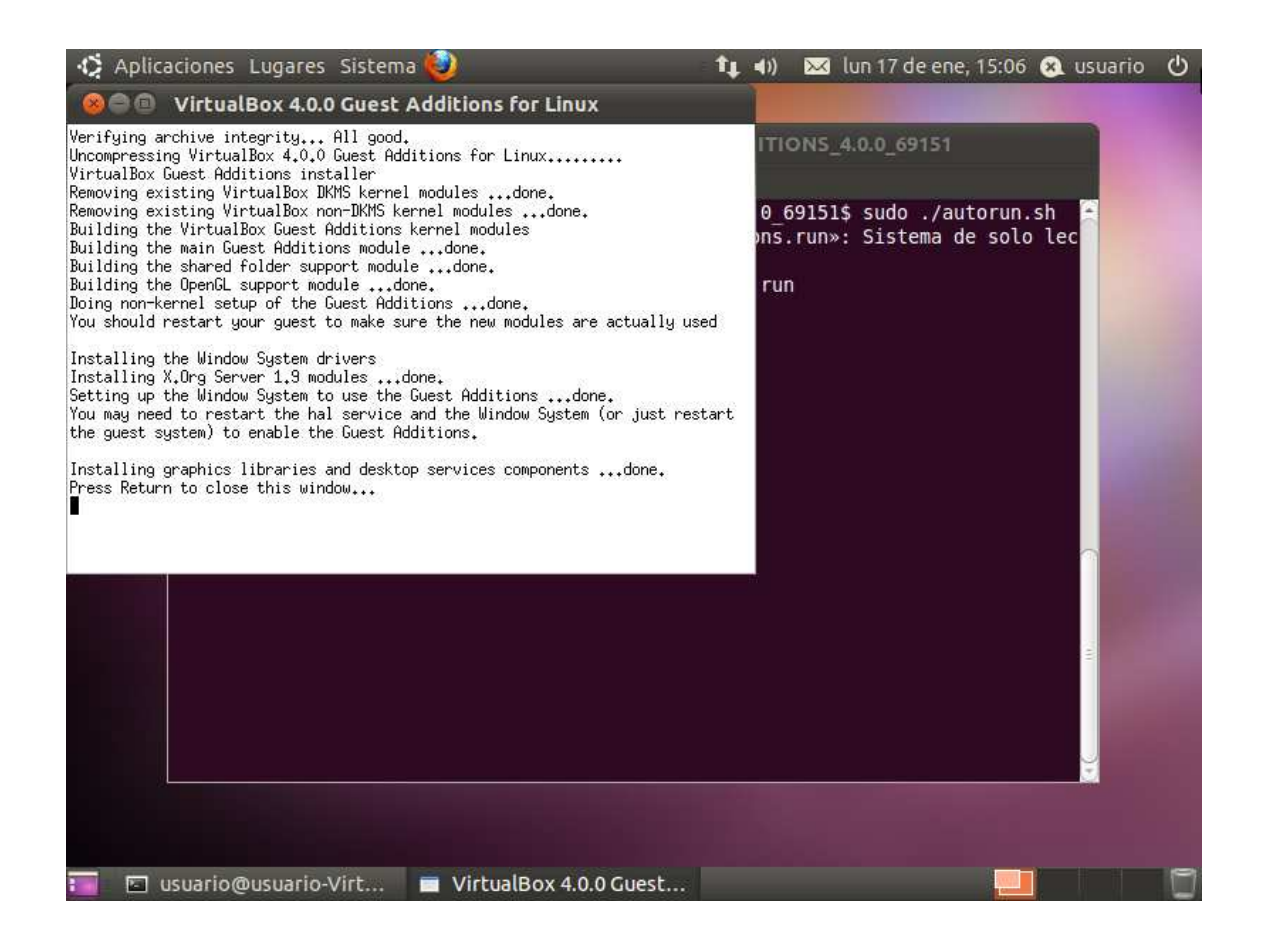

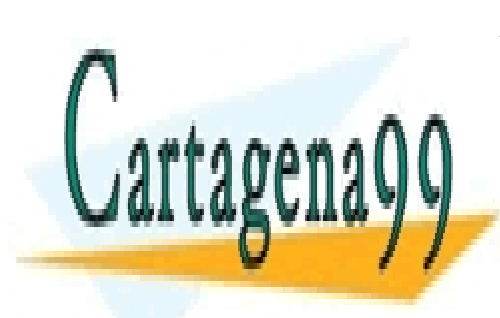

CLASES PARTICULARES, TUTORÍAS TÉCNICAS ONLINE LLAMA O ENVÍA WHATSAPP: 689 45 44 70

ONLINE PRIVATE LESSONS FOR SCIENCE STUDENTS CALL OR WHATSAPP:689 45 44 70

Sistemas Operativos www.cartagena99.com no se hace responsable de la información contenida en el presente documento en virtudpagina 28 Artículo 17.1 de la Ley de Servicios de la Sociedad de la Información y de Comercio Electrónico, de 11 de julio de 2002. Si la información contenida en el documento es ilícita o lesiona bienes o derechos de un tercero háganoslo saber y será retirada.

### 4 Bibliografía

- [1] Página Web de Ubuntu: http://www.ubuntu.com/ Obtenerlo: http://www.ubuntu.com/desktop/get-ubuntu/download
- [2] Página Web de VirtualBox: http://www.virtualbox.org/ Obtenerlo: http://www.virtualbox.org/wiki/Downloads

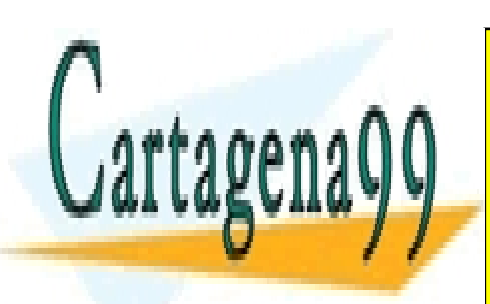

CLASES PARTICULARES, TUTORÍAS TÉCNICAS ONLINE LLAMA O ENVÍA WHATSAPP: 689 45 44 70

ONLINE PRIVATE LESSONS FOR SCIENCE STUDENTS CALL OR WHATSAPP:689 45 44 70

Sistemas Operativos www.cartagena99.com no se hace responsable de la información contenida en el presente documento en virtudpagina 29 Artículo 17.1 de la Ley de Servicios de la Sociedad de la Información y de Comercio Electrónico, de 11 de julio de 2002. Si la información contenida en el documento es ilícita o lesiona bienes o derechos de un tercero háganoslo saber y será retirada.